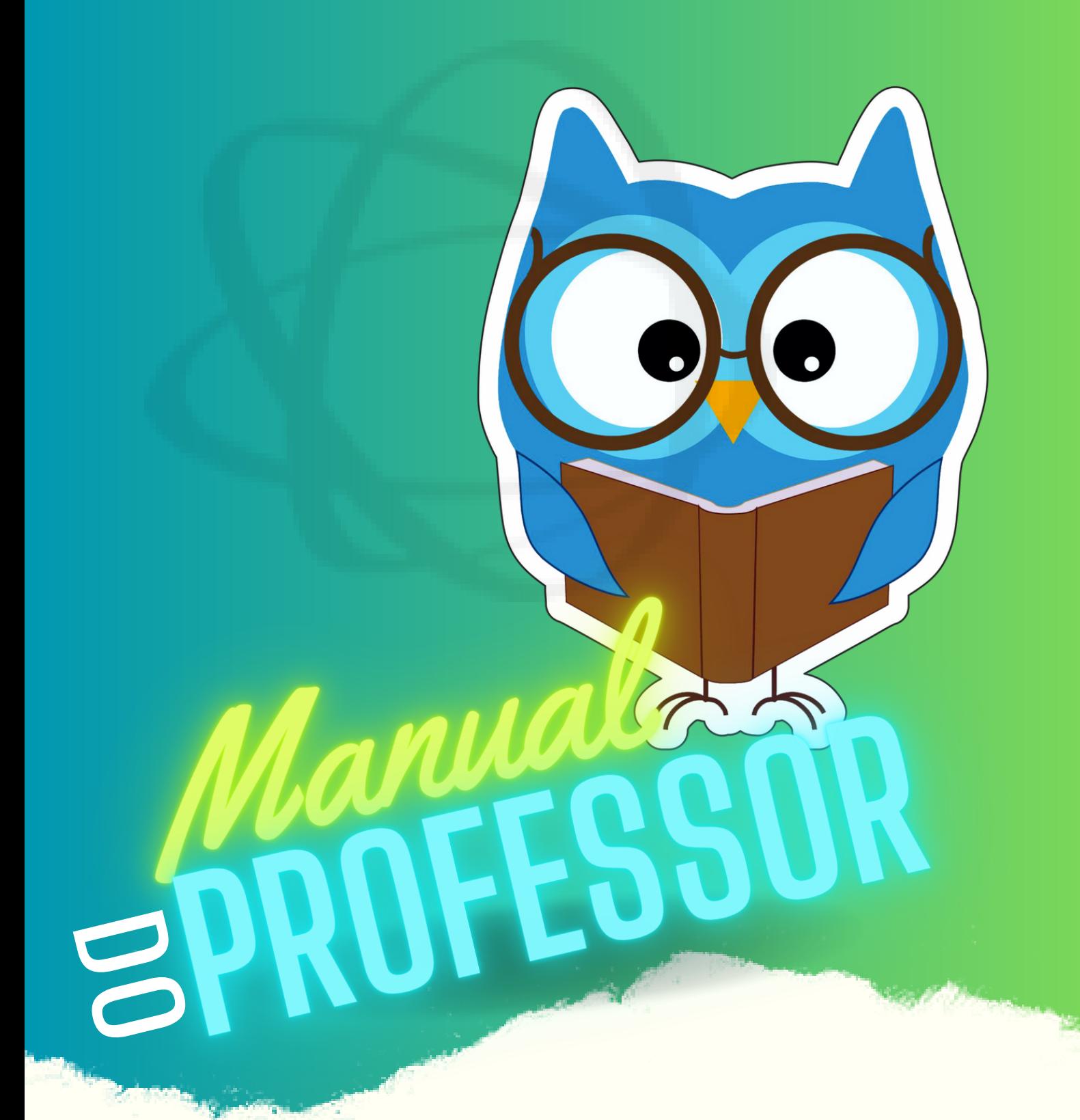

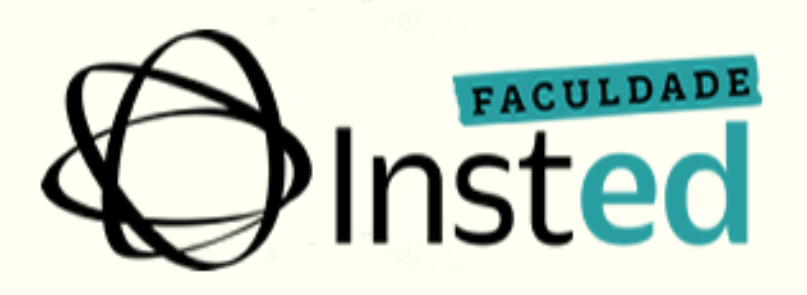

Acesso ao Portal **do Professor e Ambiente Virtual** 

## **1 - INTRODUÇÃO**

Este manual foi criado com o objetivo de facilitar a utilização do Portal pelos professores do INSTED – Instituto Avançado de Ensino Superior e Desenvolvimento Humano, possibilitando-o acompanhar diariamente sua vida docente, interagir com alunos e turmas bem como usufruir de outros serviços educacionais, o que facilitará o desenvolvimento de suas aulas.

#### **Acesso ao Portal do Professor:**

O portal é acessado por meio do site do INSTED em [www.insted.edu.br.](http://www.insted.edu.br/)

Conforme a indicação da figura abaixo, é necessário selecionar o menu "INSTED" em seguida "Professor" e "Portal do Professor".

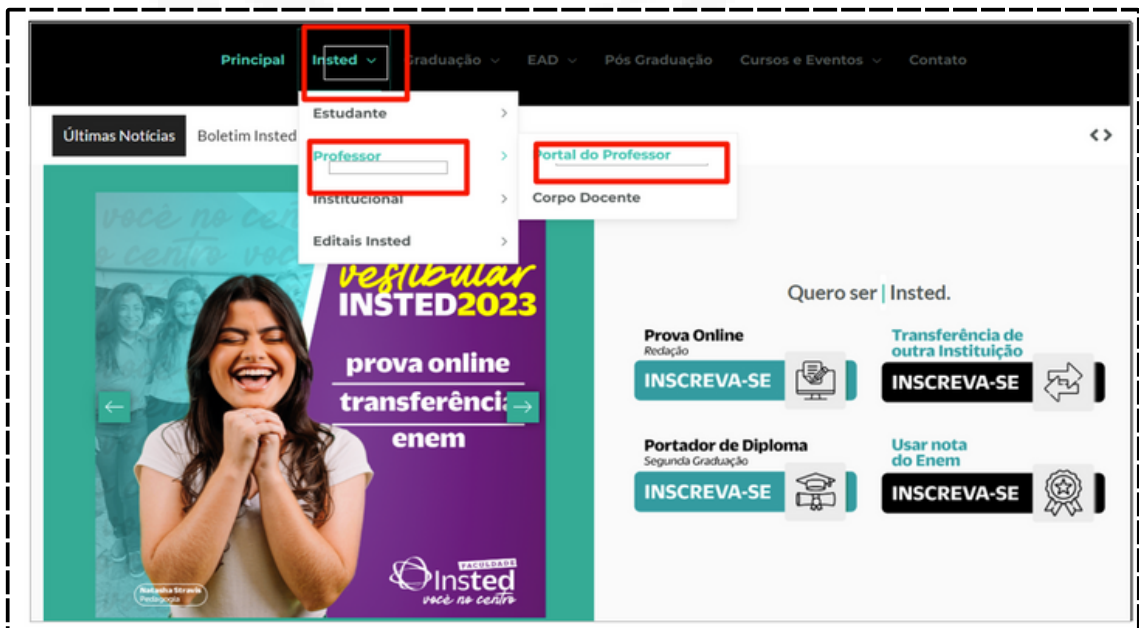

A tela de login que será aberta, preencha o campo com a indicação "Informe o seu login" e "Informe a sua senha", após clique em "Acessar"

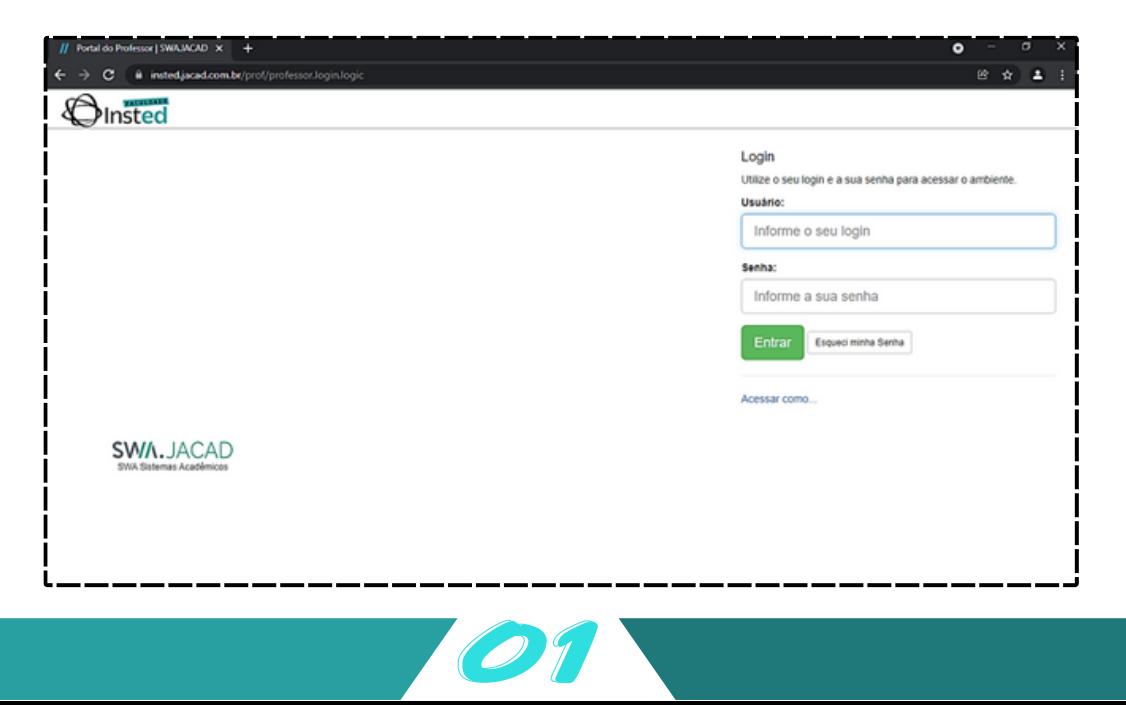

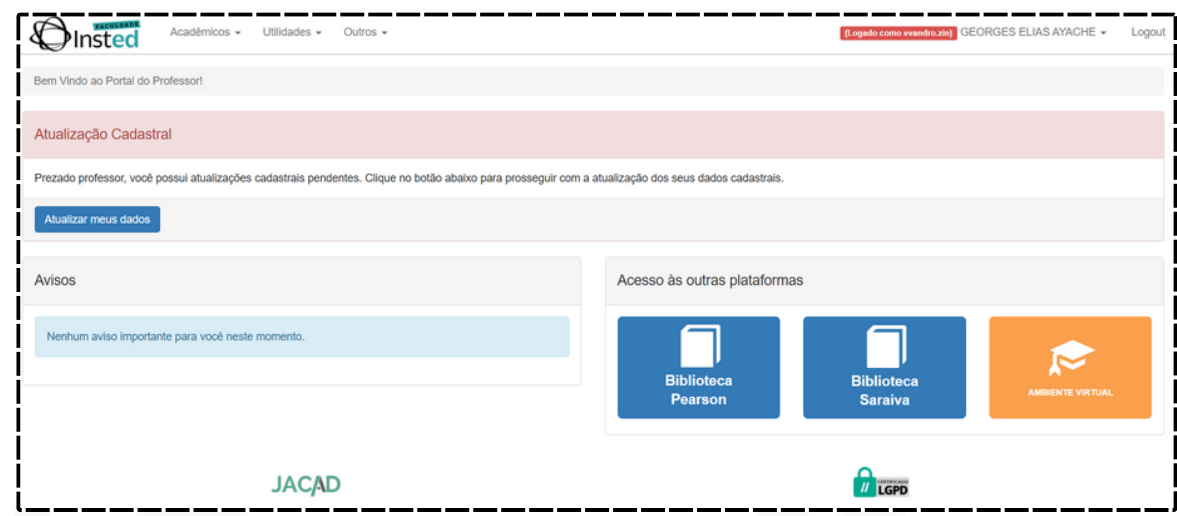

### **2 - ACADÊMICOS**

Na opção "Acadêmicos" no menu superior, estão disponíveis os Planos de Ensino, Conteúdo Programático, Lançamento de Notas, Arquivos de Avaliação e Grupos de Aula.

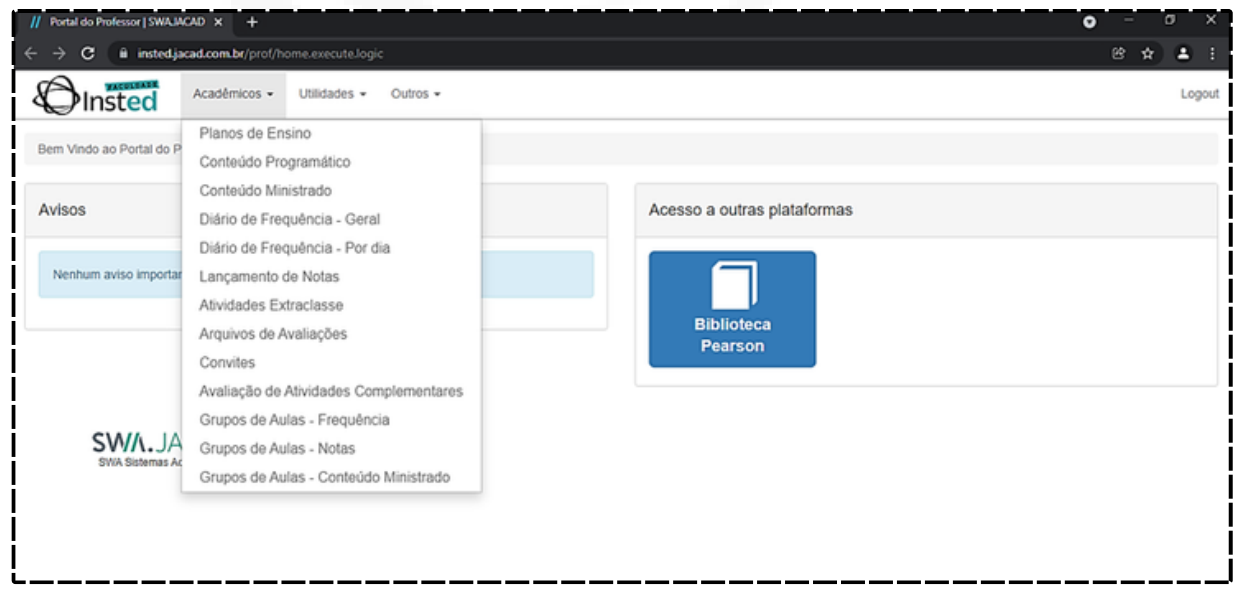

#### **3 - UTILIDADES**

Na opção "Utilidades", estão disponíveis os Arquivos Compartilhados, Arquivos Gerais, Quadro de Horários, Avisos aos Alunos, Calendário Acadêmico, Horários Disponíveis entre outras ferramentas utilizadas pelos docentes.

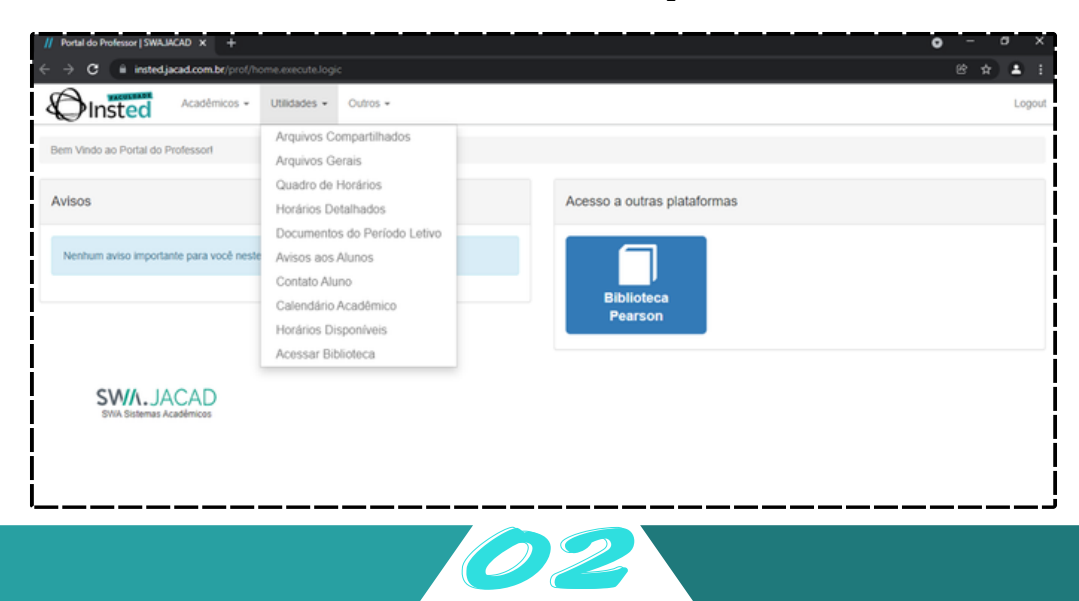

#### **4 - AMBIENTE VIRTUAL**

Acessando o Ambiente Virtual conforme abaixo.

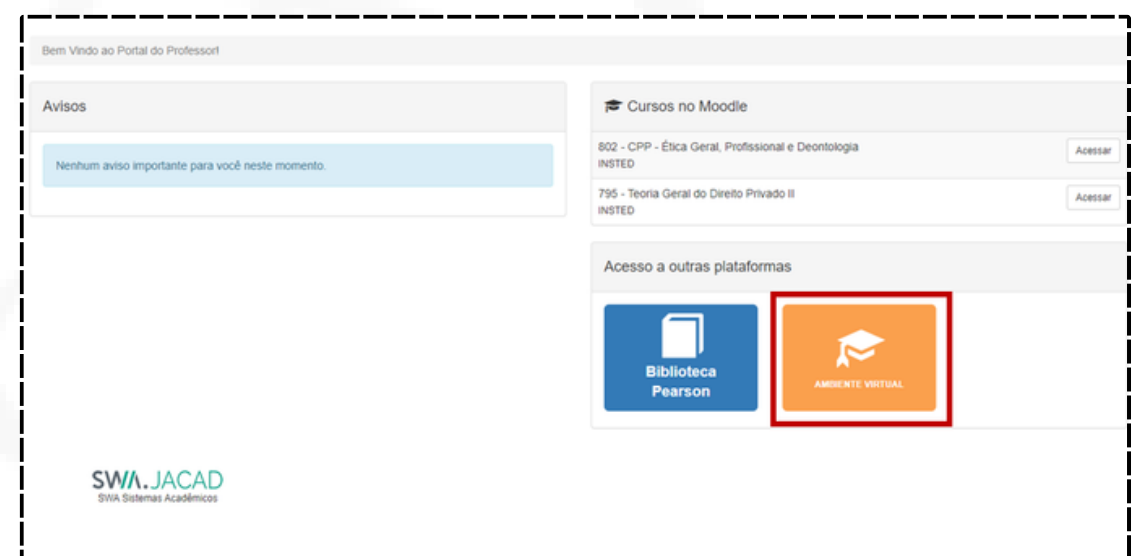

O Professor terá acesso as disciplinas.

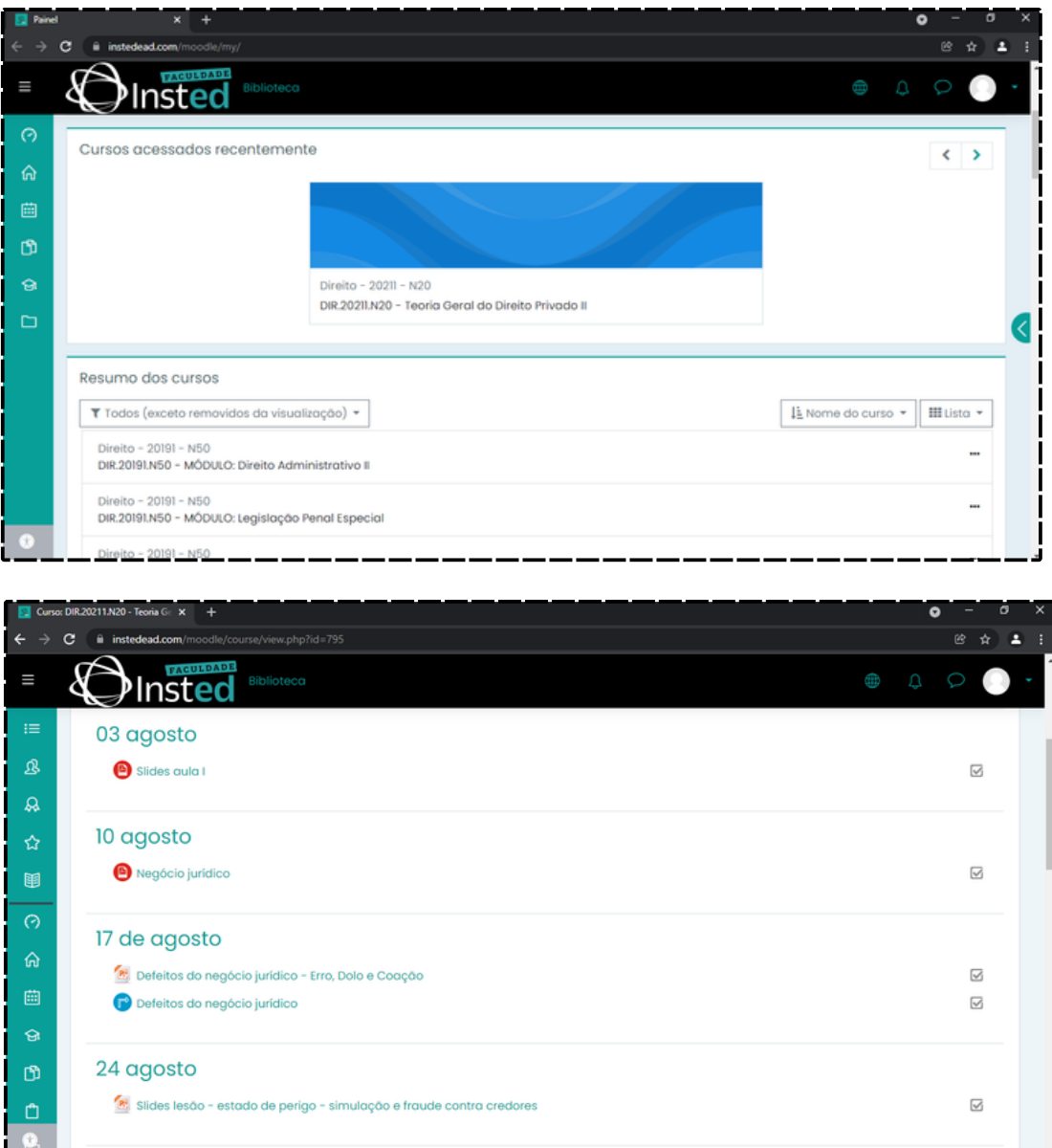

03

#### **4.1 -ENVIAR MATERIAL PARA O AMBIENTE VIRTUAL**

Ao entrar na disciplina verifique a configuração se está no modo de edição, conforme imagem a seguir:

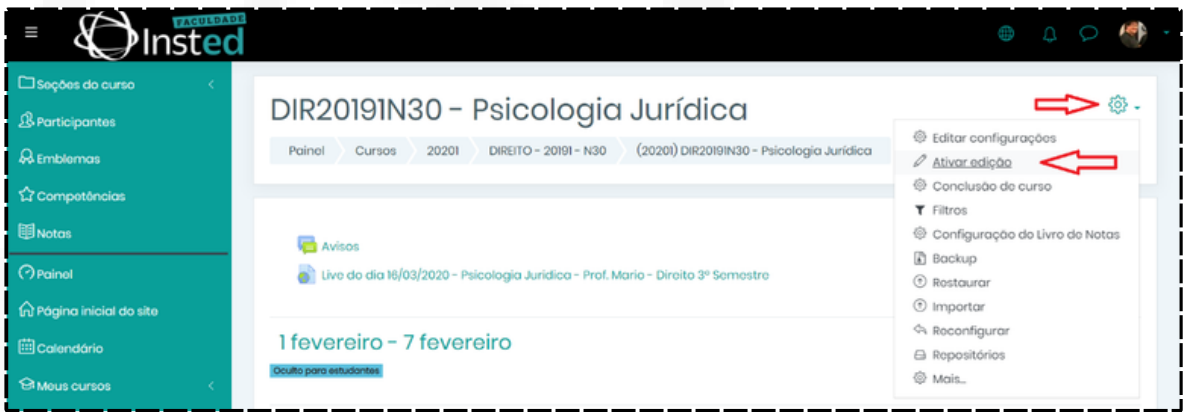

Após ativar edição, escolha a opção "Adicionar uma atividade ou recurso":

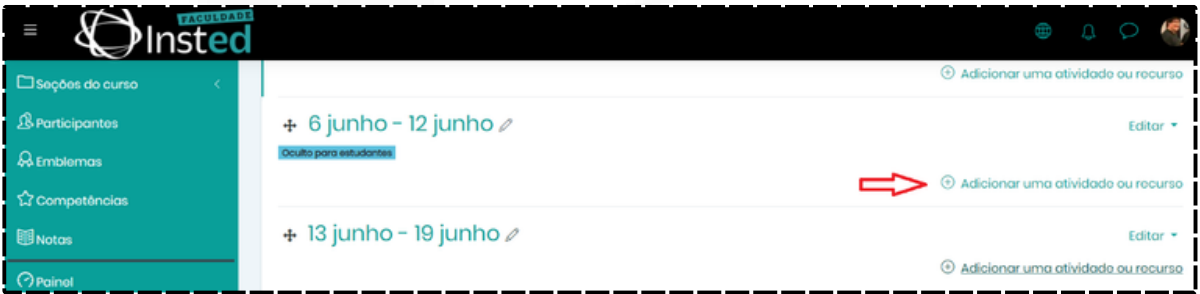

Abrirá uma tela de opções, como Questionário, Arquivos e URL, que são as mais utilizadas:

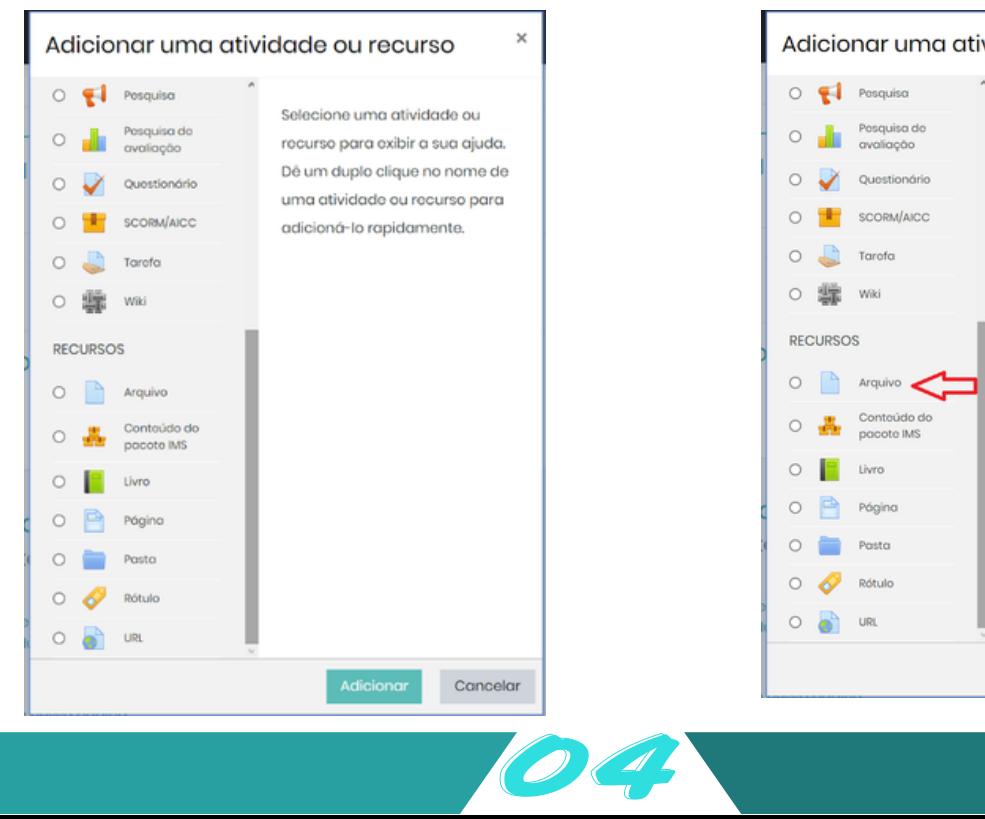

Para postagem de materiais de aulas, o mais comum é a opção de Arquivos, selecione e clique em Adicionar:

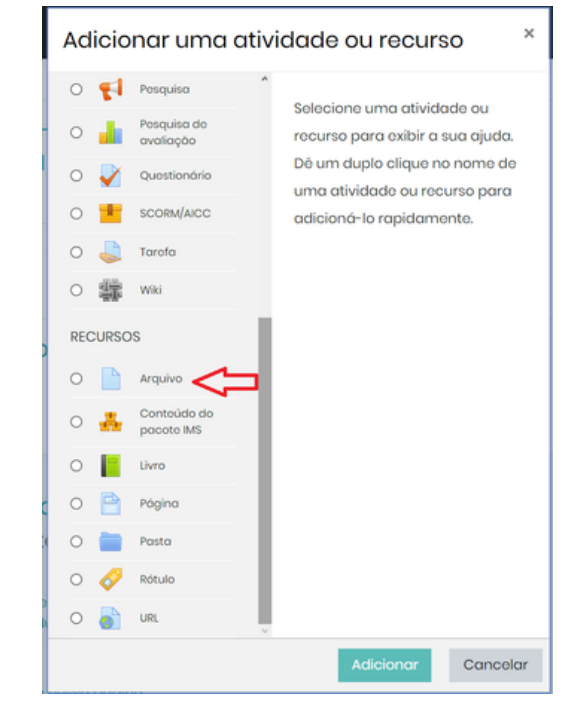

Abrirá a página de configuração de arquivos, informe e selecione o material:

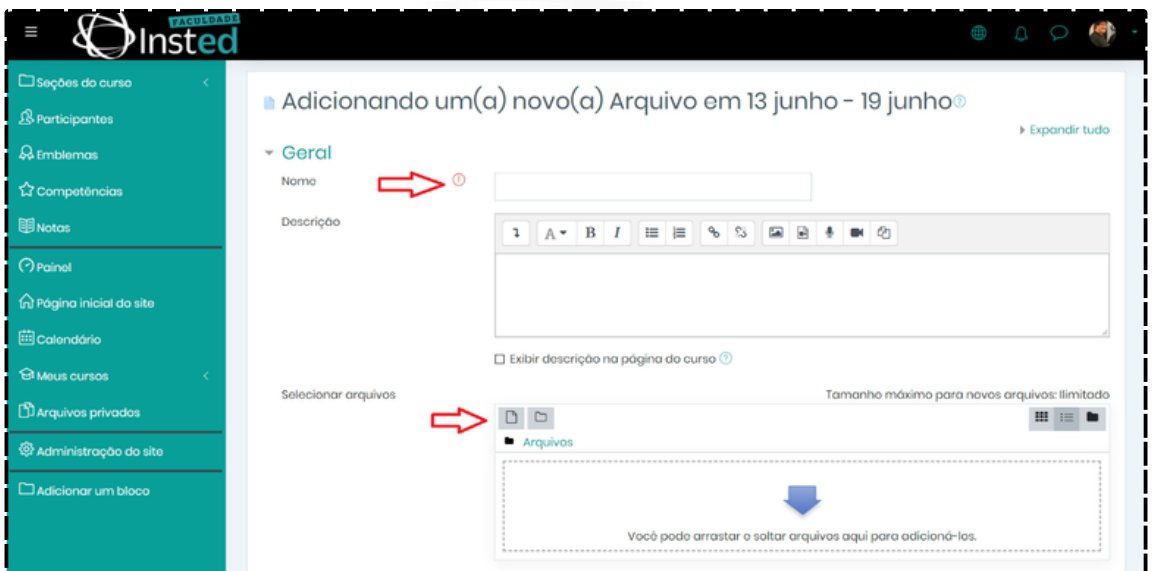

Abrirá a página de configuração de arquivos, informe e selecione o material:

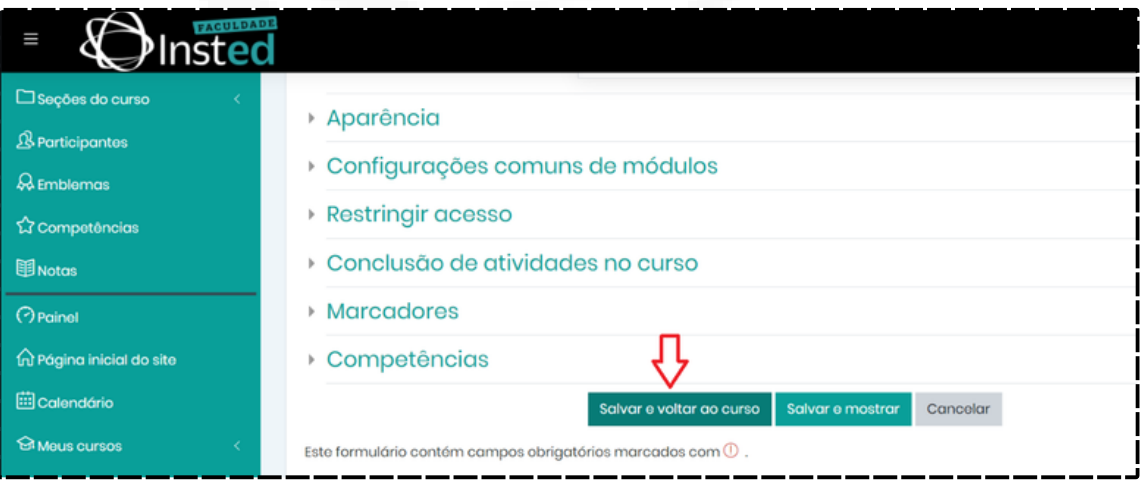

Ele voltará a página da disciplina e exibirá o arquivo para os alunos:

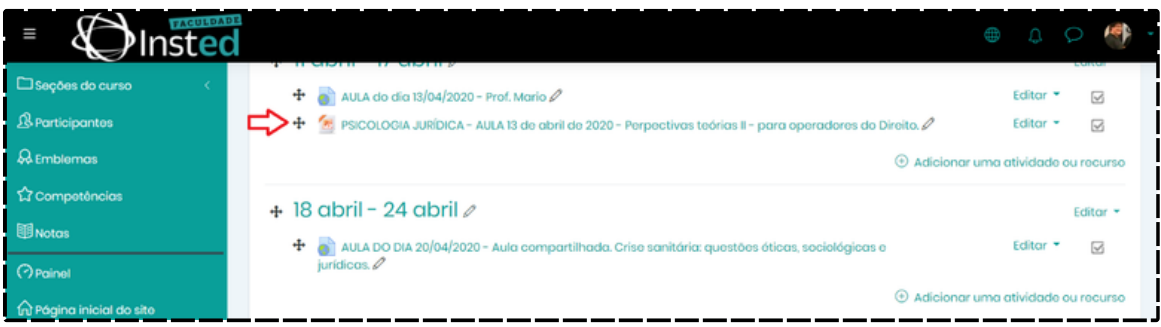

# **4.2 - CRIAÇÃO DE QUESTIONÁRIOS (AVALIAÇÕES)**

Ao entrar na disciplina verifique a configuração se está no modo de edição, conforme imagem a seguir:

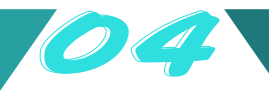

Abrirá a página de configuração de arquivos, informe e selecione o material:

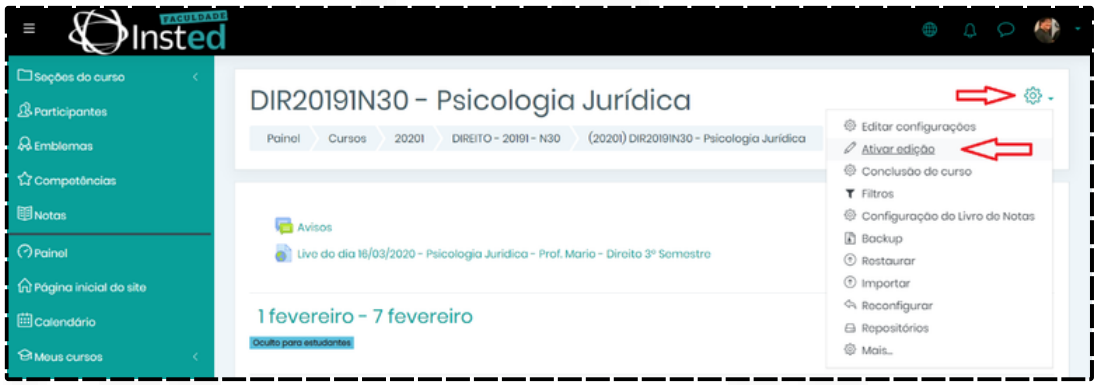

Após ativar edição, escolha a opção "Adicionar uma atividade ou recurso":

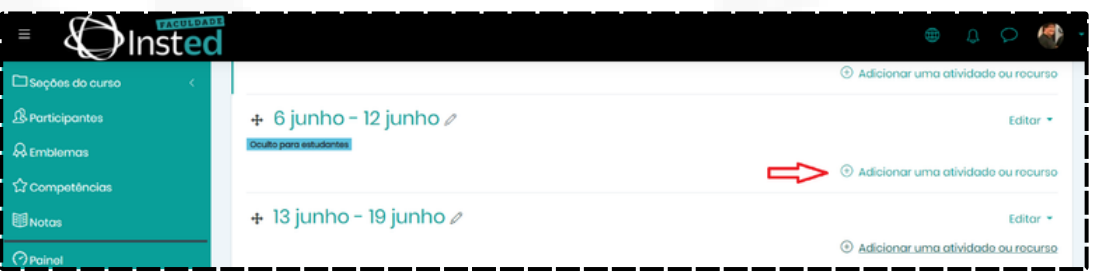

Abrirá uma tela de opções, como Questionário, Arquivos e URL, que são as mais utilizadas:

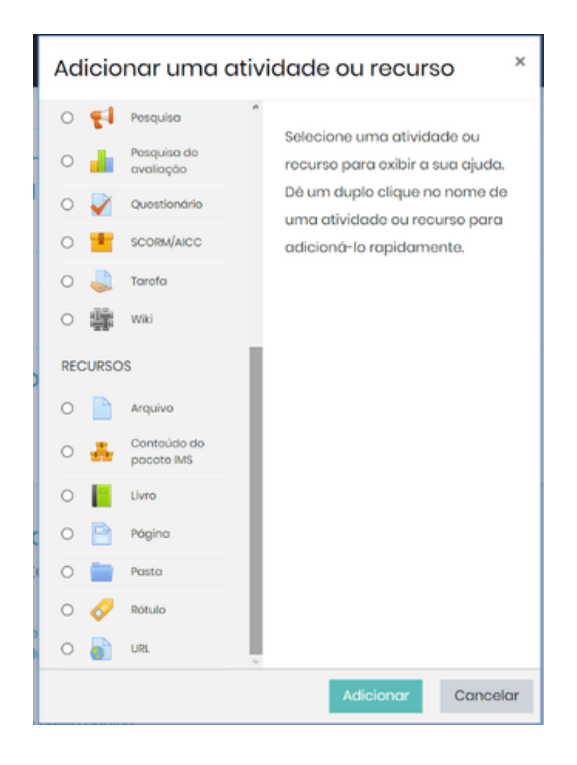

Para postagem de Provas dissertativas, objetivas, Verdadeiro/Falso, o utilizado é a opção de Questionários, selecione e clique em Adicionar:

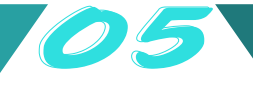

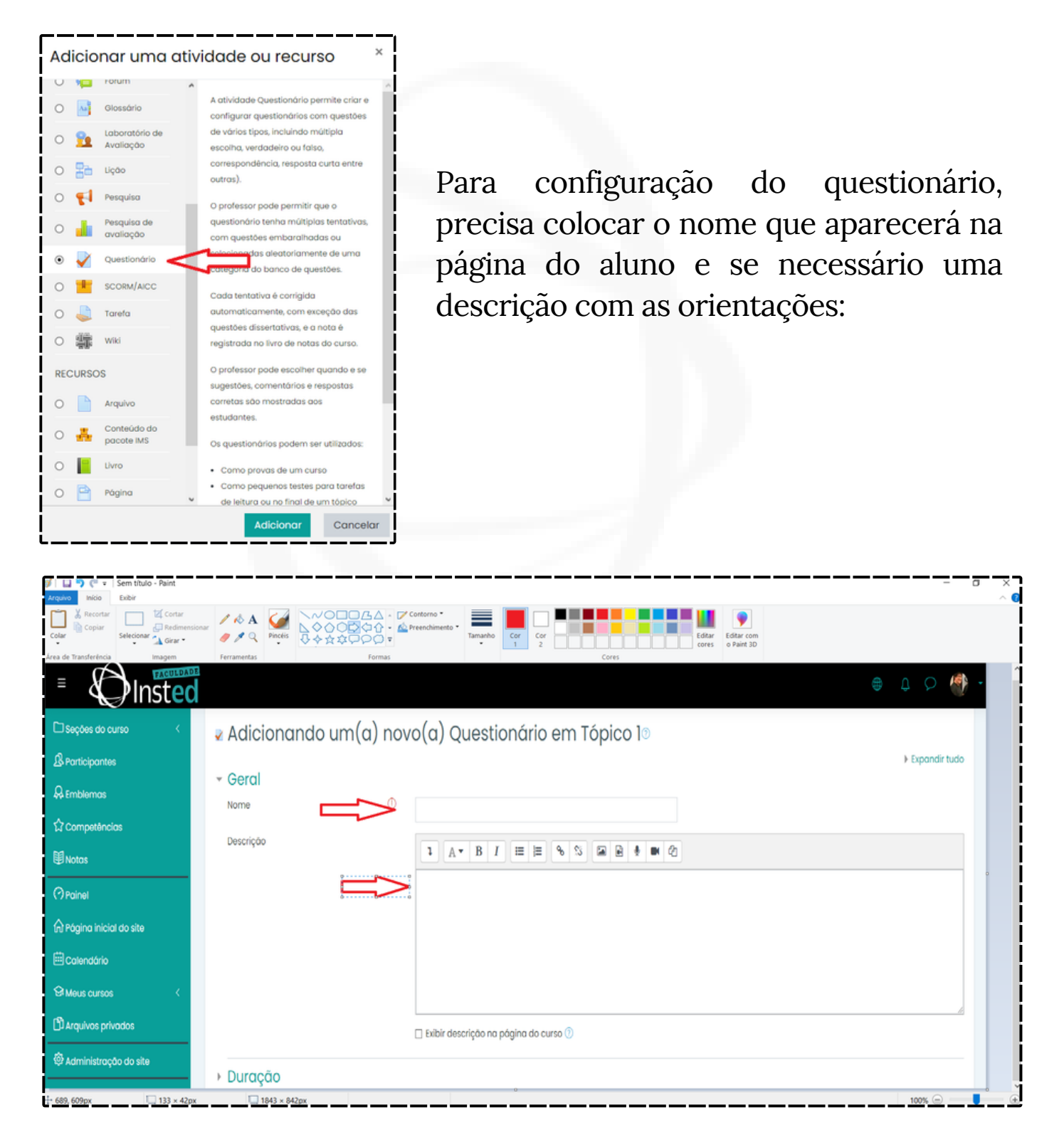

Ainda nesta tela temos a configuração de DURAÇÃO, onde depois de marcar as opções de Habilitar, podemos colocar a data e hora de inicio e fim para que o aluno responda o questionário, e ainda a opção de As tentativas abertas são enviadas automaticamente, pois se o aluno iniciou o preenchimento, mas o prazo encerrou, o que ele respondeu será enviado ao professor mesmo que ele não submeta o questionário:

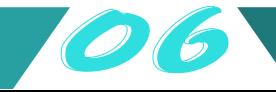

Para configuração do questionário, precisa colocar o nome que aparecerá na página do aluno e se necessário uma descrição com as orientações:

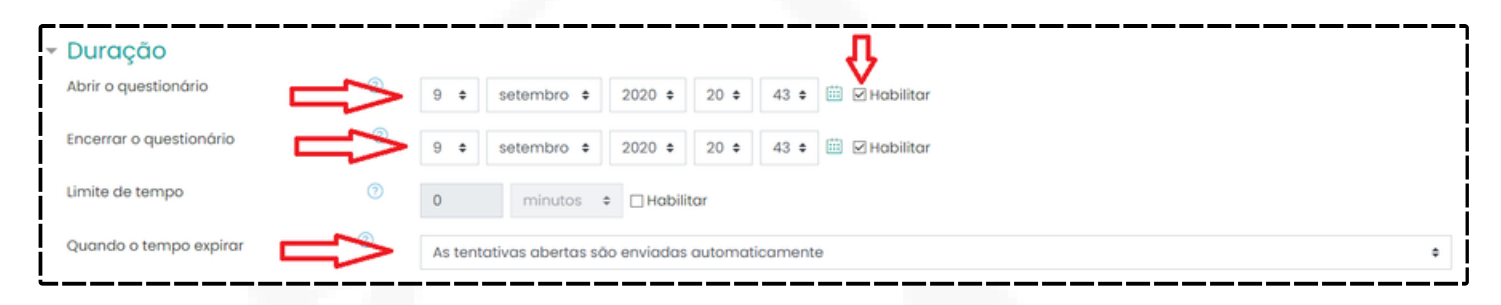

Na opção de NOTAS, precisamos mudar o número de tentativas que ele pode revisitar as questões, portanto se deixar ilimitado ele pode, durante o tempo de disponibilidade, voltar e refazer as questões, mesmo que ele já tenha finalizado, portanto se ele finalizar e consultar a respostas com um colega, por exemplo, ele pode voltar e trocar a resposta:

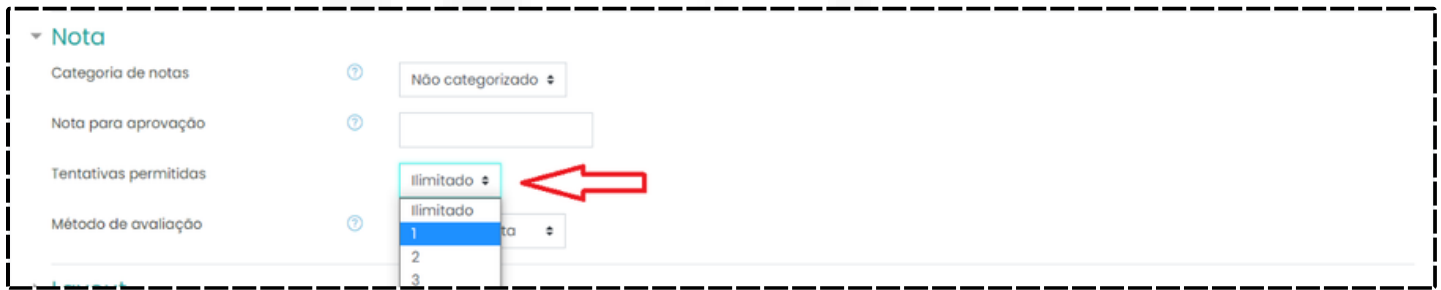

O número de perguntas por página, é alterado na opção LAYOUT, onde definimos que podem aparecer cada pergunta em uma página ou todas, indicamos a opção cada pergunta pois dificulta caso o aluno queira copiar a resposta, pois para ele saber a ordem precisa navegar em todas as páginas:

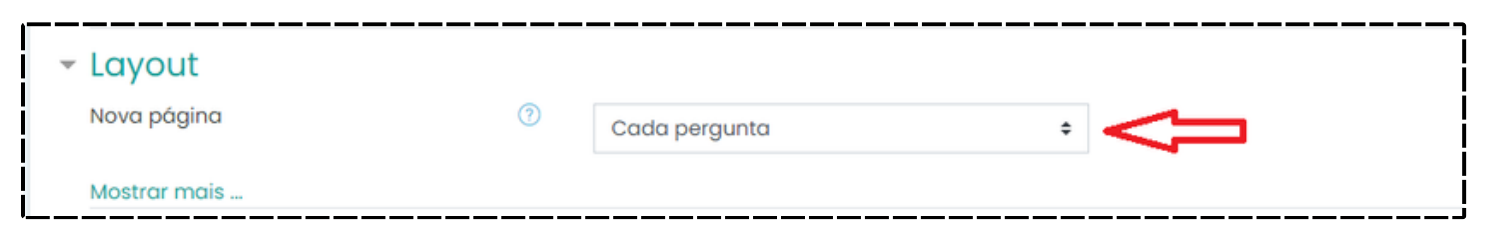

As questão elas vem por padrão, randômicas, elas mudam em cada prova, caso queiram que ela siga a mesma ordem em todas as provas, precisam entrar na opção COMPORTAMENTO DA QUESTÃO e alterar o item Misturar entre as questões para Não:

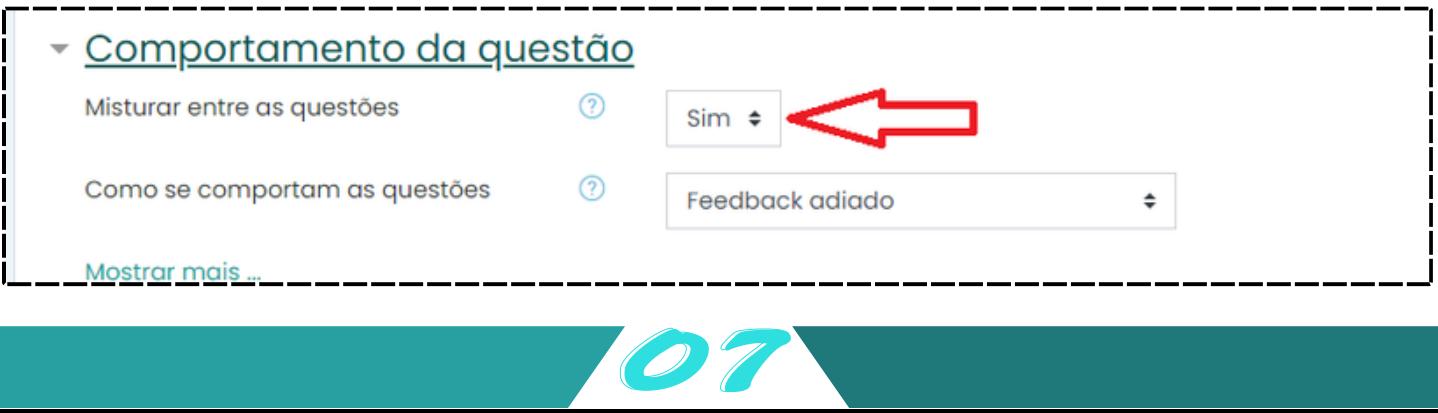

Na configuração do questionário, temos uma opção muito importante e que devemos nos atentar, que é a opção de OPÇÕES DE REVISÃO, ela vem por padrão com todos os itens marcados, mas precisamos **desmarcar** a segunda e terceira colunas que são: Após a tentativa e Mais tarde enquanto ainda estiver aberto (se deixarmos marcado estes itens ele terá acesso as respostas corretas e nota que ele tirou, e se tiver mais de um tentativa ele pode revisitar a prova e trocar pelas opções corretas ou mesmo enviar o gabarito aos colegas):

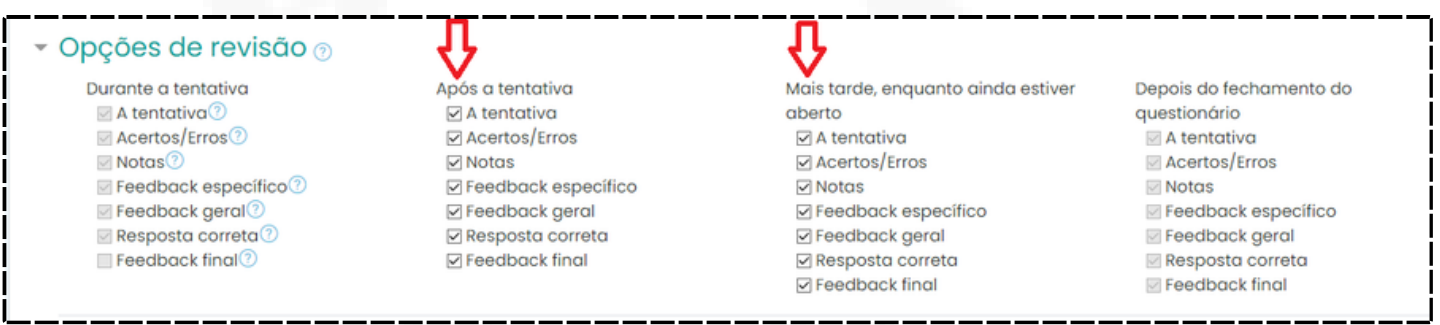

Após estas configurações basta salvar e voltar ao curso para inserirmos as questões:

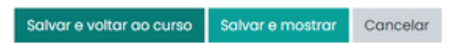

A inserção das questões é feita acessando a avaliação clicando sobre o nome escolhido:

+ V Avaliação ?? Editor  $\star \Omega$ Avaliação com 01 tentativa com período ??/??/????. ?????????????????????

Abrirá uma página com a opção de edição do questionário, que pode ser acionado pelo botão logo abaixo ou pela engrenagem na opção Editar Questionário:

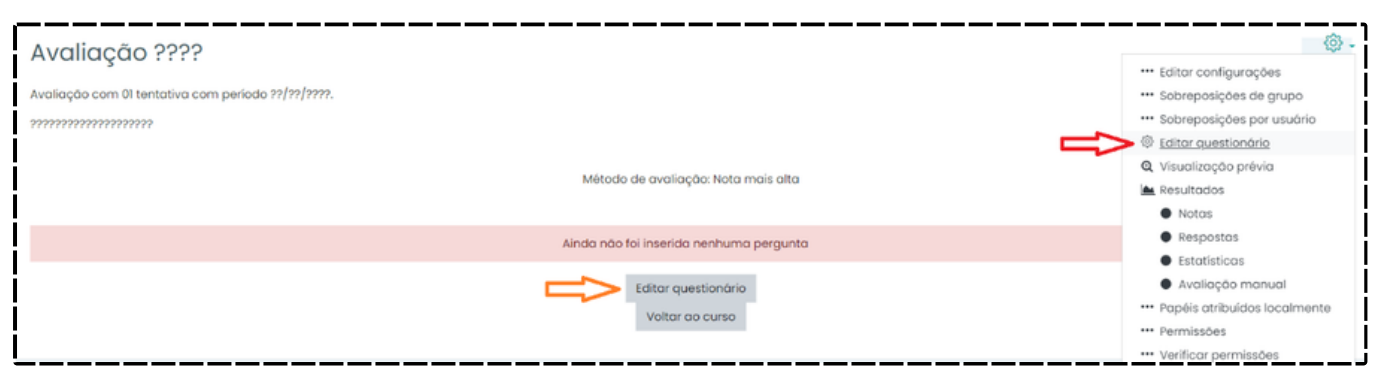

Ao entrar em editar questionário, teremos as opções de inserir nova questão e ainda se desejamos misturar as opções de respostas:

Para inserir uma nova questão, basta ir em adicionar e escolher a opção "uma nova questão":

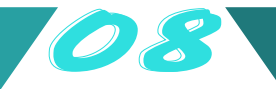

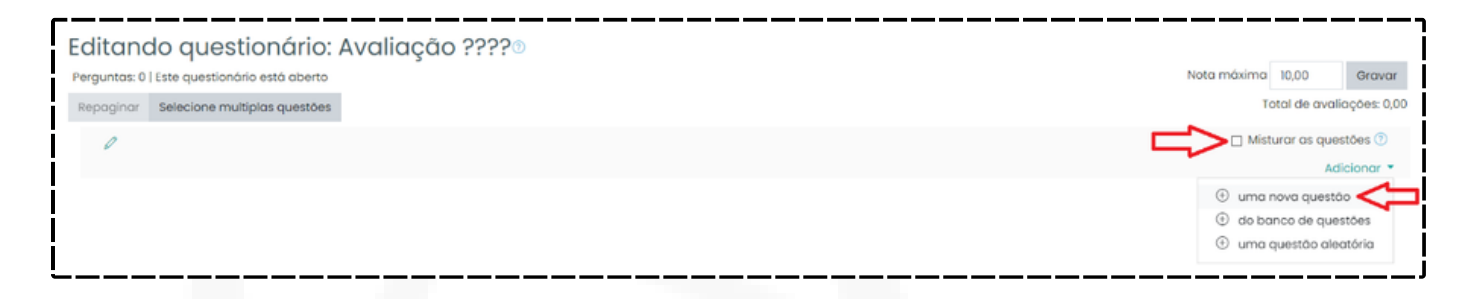

A clicar em uma nova questão, aparecerá uma tela com as opções de tipos de questões, as mais utilizadas são Multipla Escolha, Verdadeiro/Falso e Dissetação:

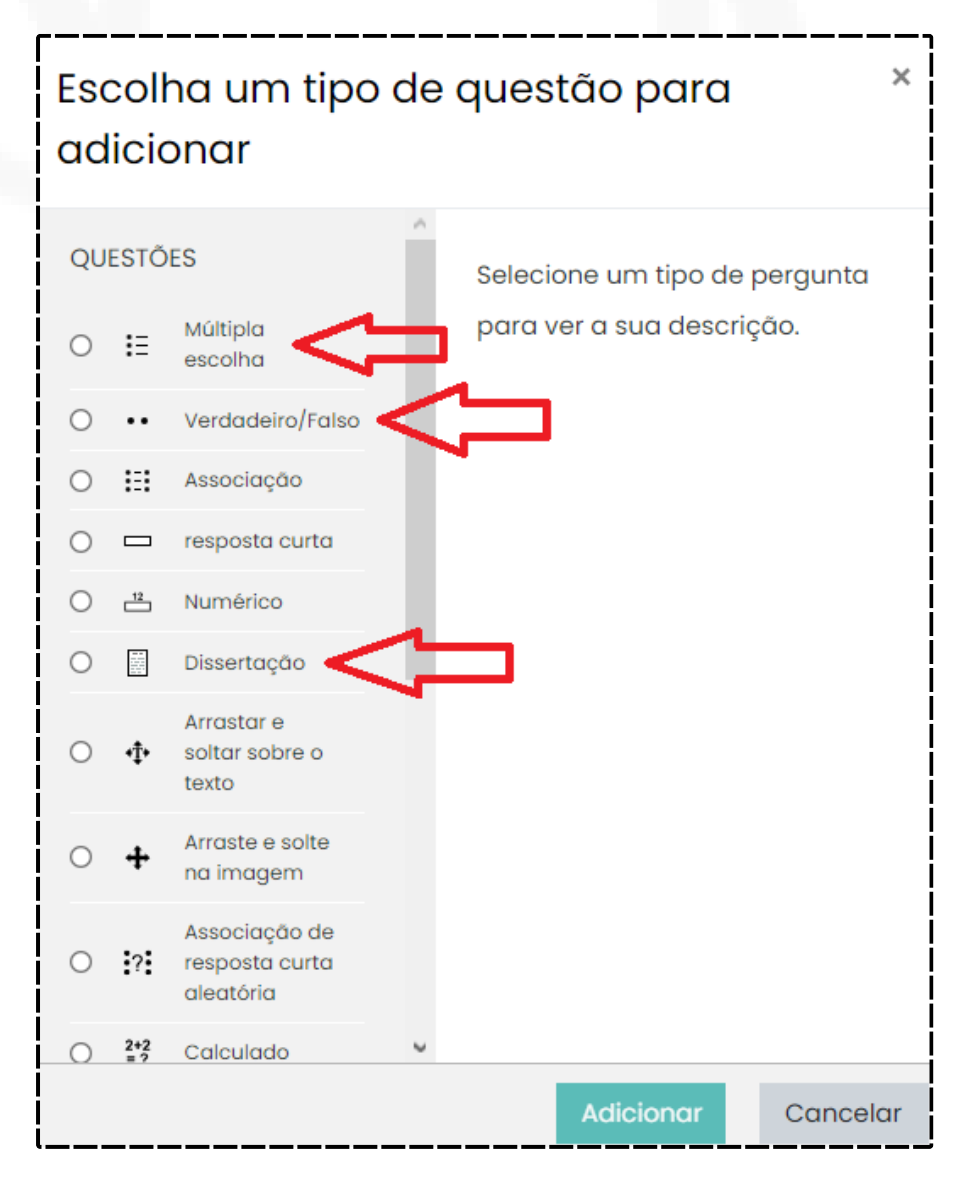

Configuração de questões de Multipla Escolha:

- 1 Dar um nome para a questão (E.: 01);
- 2 Informar o texto da questão (enunciado);

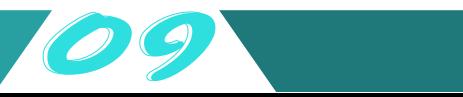

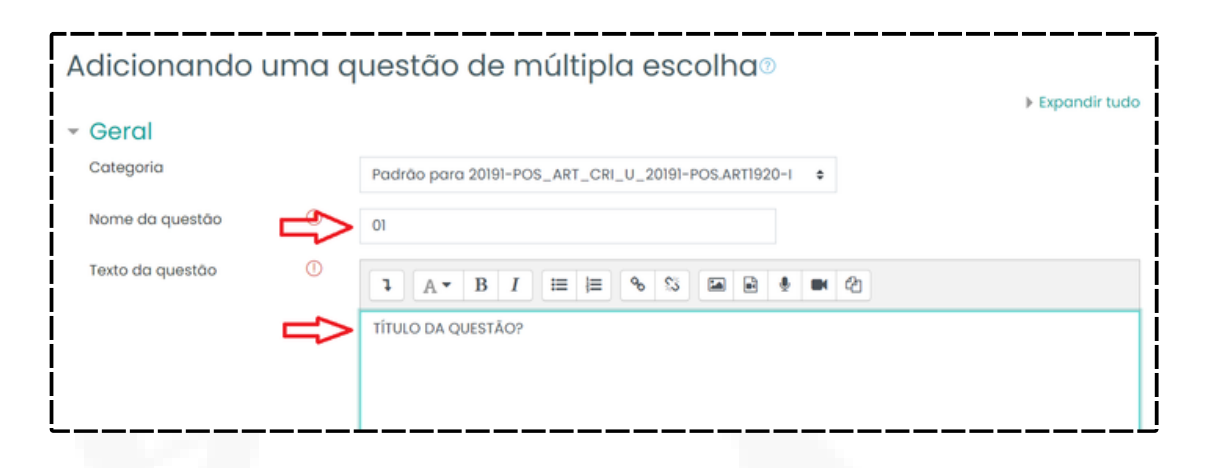

3 – Apenas uma resposta vem por padrão, se tiver mais de uma precisa ser alterado;

- 4 Misturar as opções também vem por padrão;
- 5 E letras são apresentadas por padrão;

Essas opção são alteradas só se necessário;

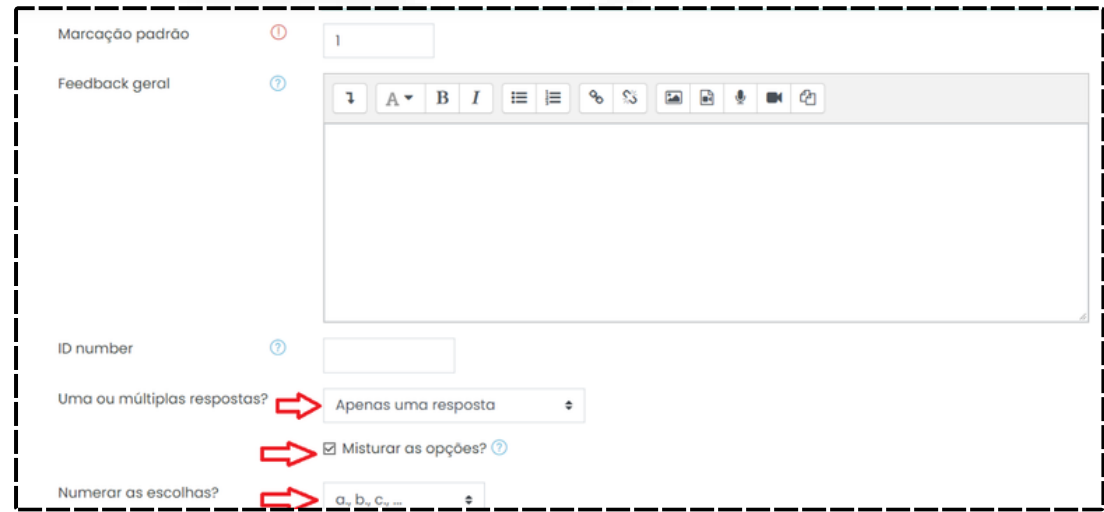

6 – As respostas são colocadas na primeira linha, não é necessário colocar a letra e nem o número, só o texto da opção, pois o sistema adicionará automaticamente, e na opção nota é colocado na opção que for a correta com 100%, e assim para todas as opções da questão;77

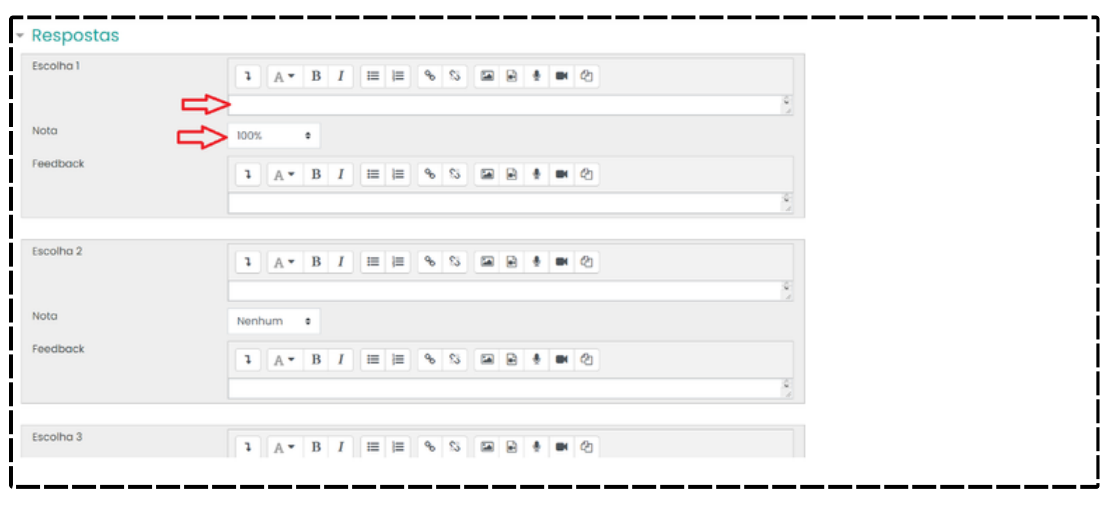

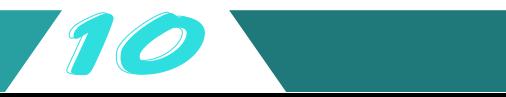

7 – Após estas configurações, clicar em Salvar mudanças:

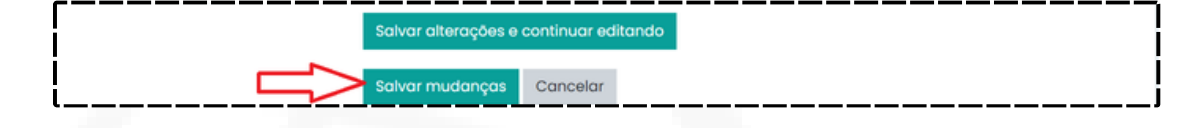

Configuração de questões Dissertativas:

- 1 Dar um nome para a questão (E.: 02);
- 2 Informar o texto da questão (enunciado);

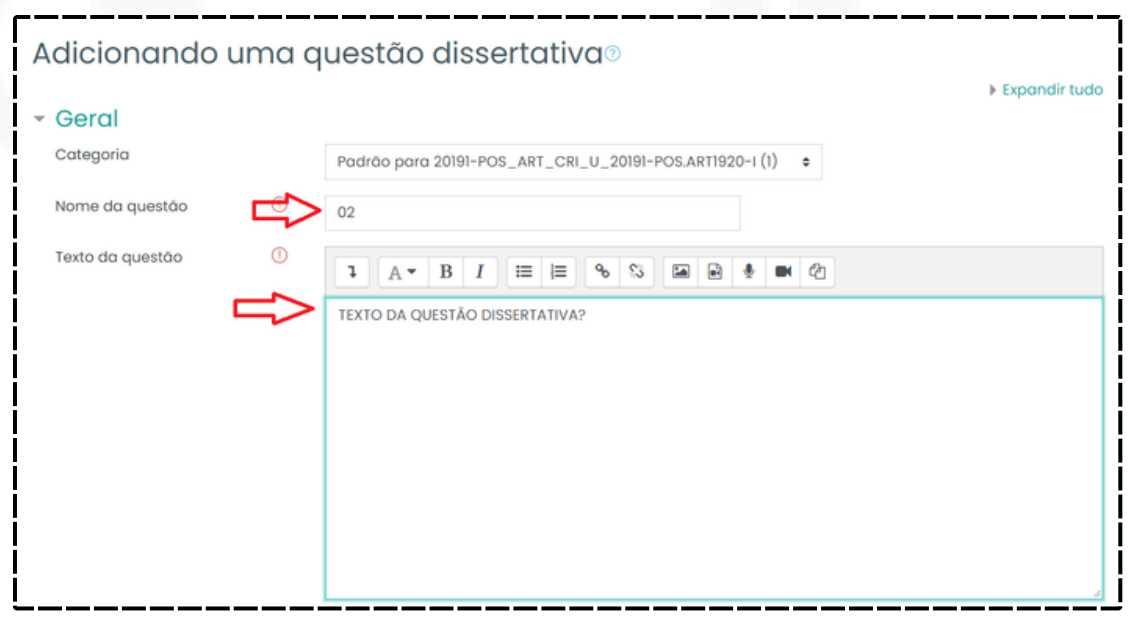

3 – As opções a seguir são o formato do texto que por padrão é HTML, se é exigido um texto para o aluno, o número máximo de linhas que o aluno poderá usar para responder e se é permitido enviar um arquivo nesta resposta:

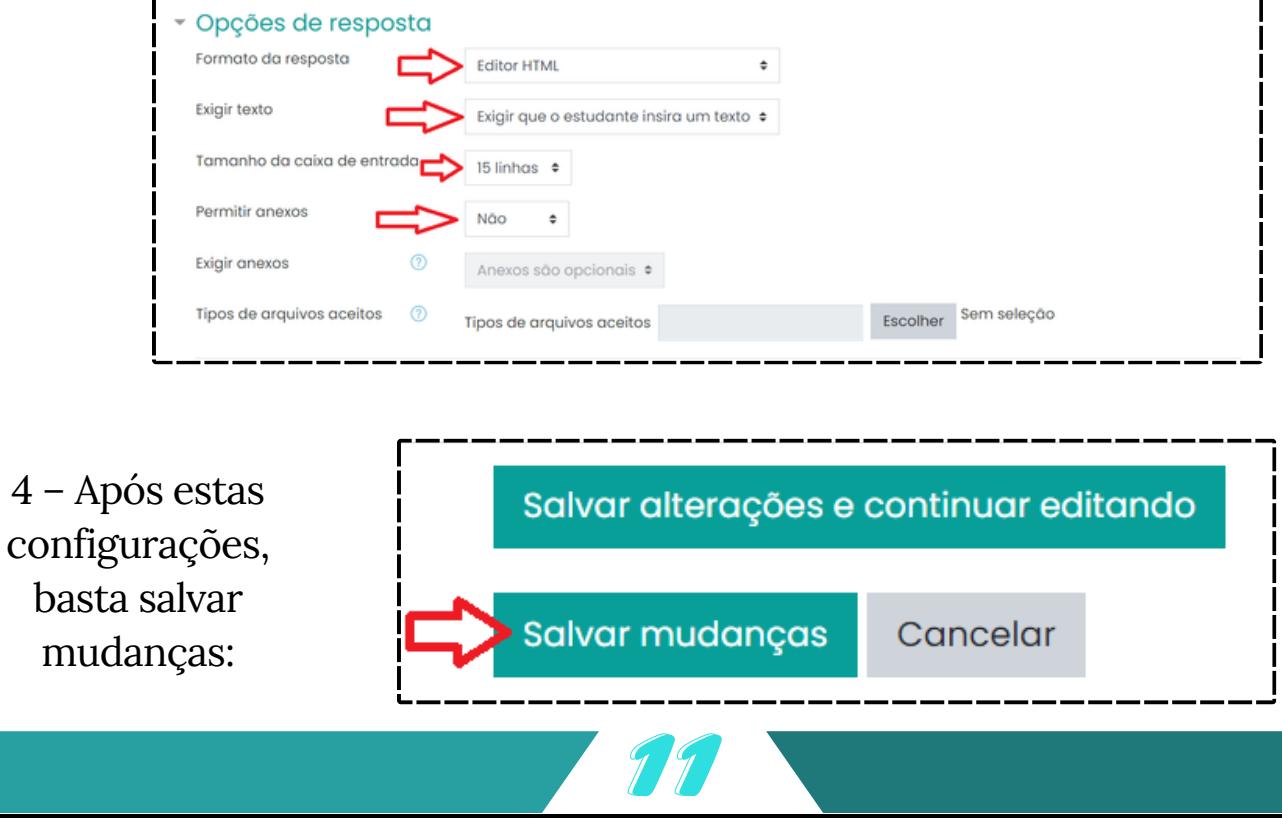

Após inserir todas as questões, basta corrigir o valor de pontos de cada questão, no lápis dentro da caixinha da nota da questão, até o total de avaliações alcançar a nota 10:

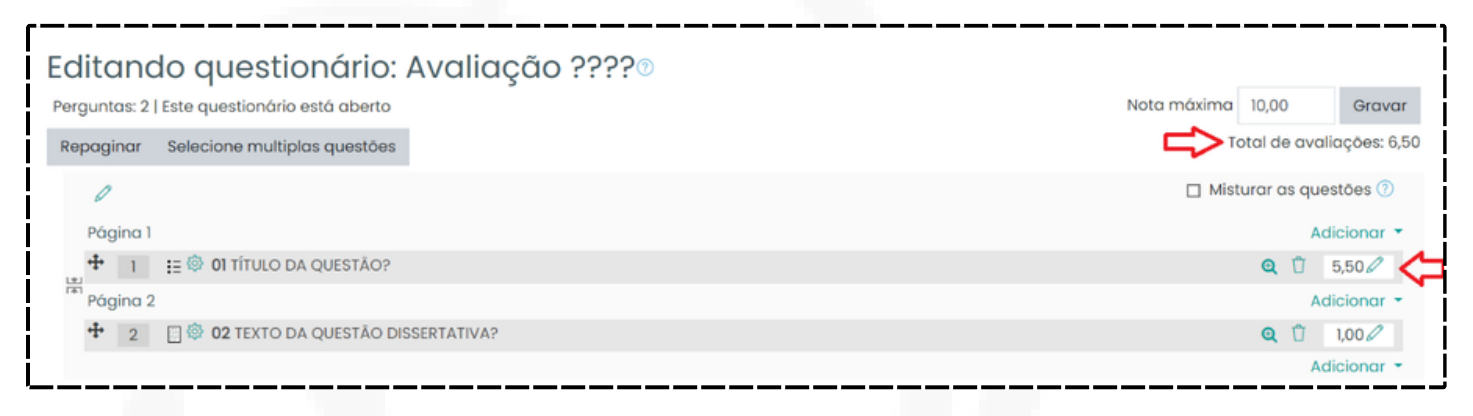

Feito isso sua avaliação está configurada e pronta para ser disponibilizada para o aluno no período configurado.

#### 4.3 - SOLICITAR ENVIO DE ARQUIVOS – TAREFA

Para solicitar o envio de um arquivo com alguma atividade, pode-se utilizar o recurso Tarefa:

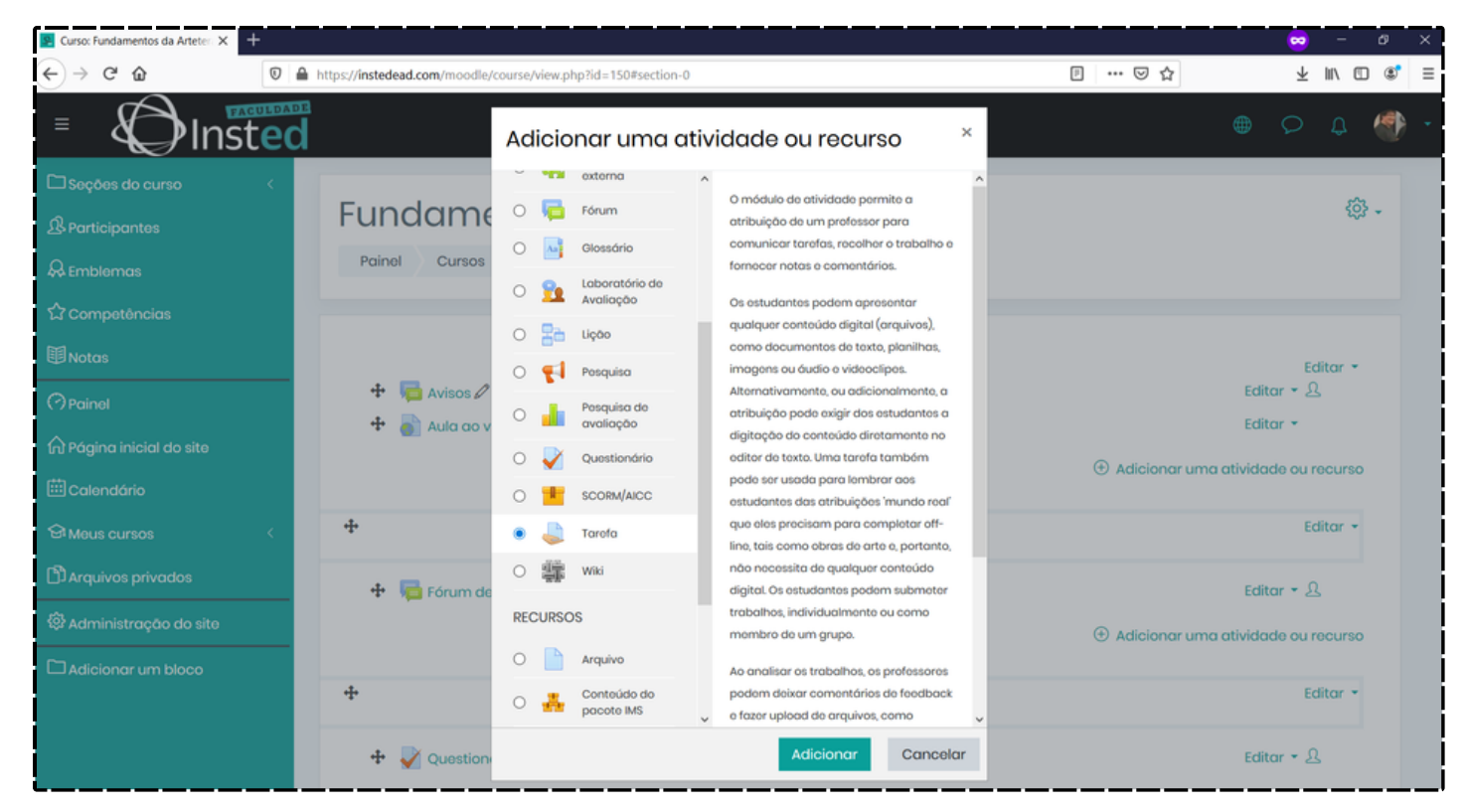

Basta adicionar um título, se necessitar uma descrição ou instrução:

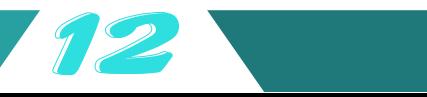

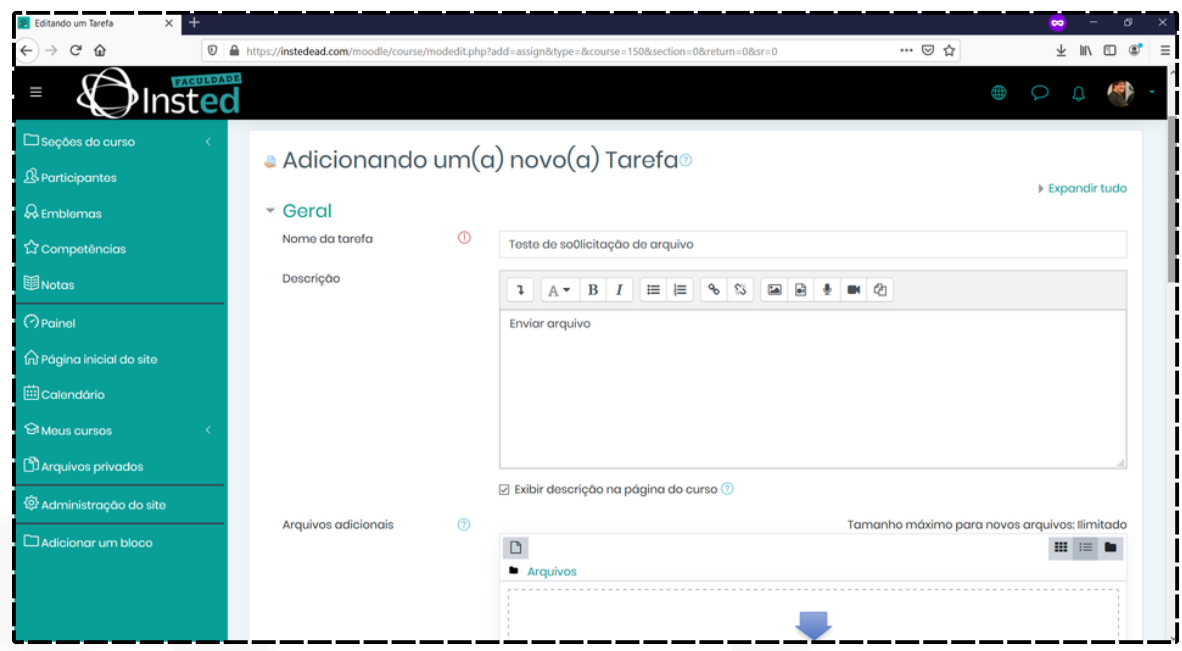

Configurar as datas e os tipos de arquivos aceitos:

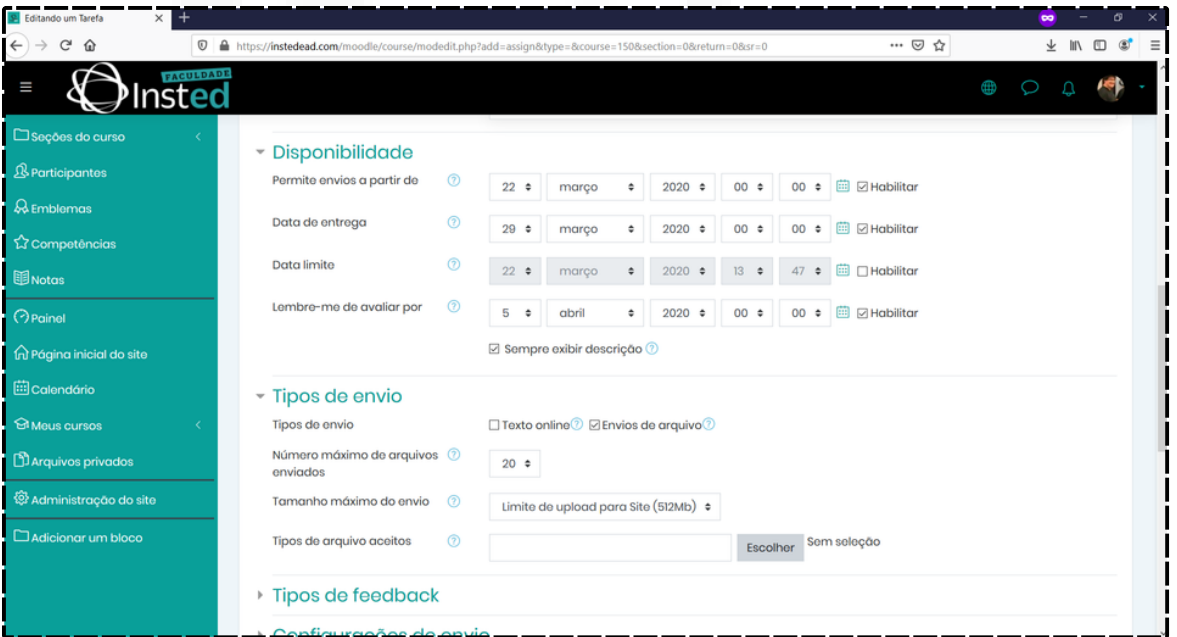

Para visualizar os arquivos, basta entrar na atividade e verificar as tentativas:

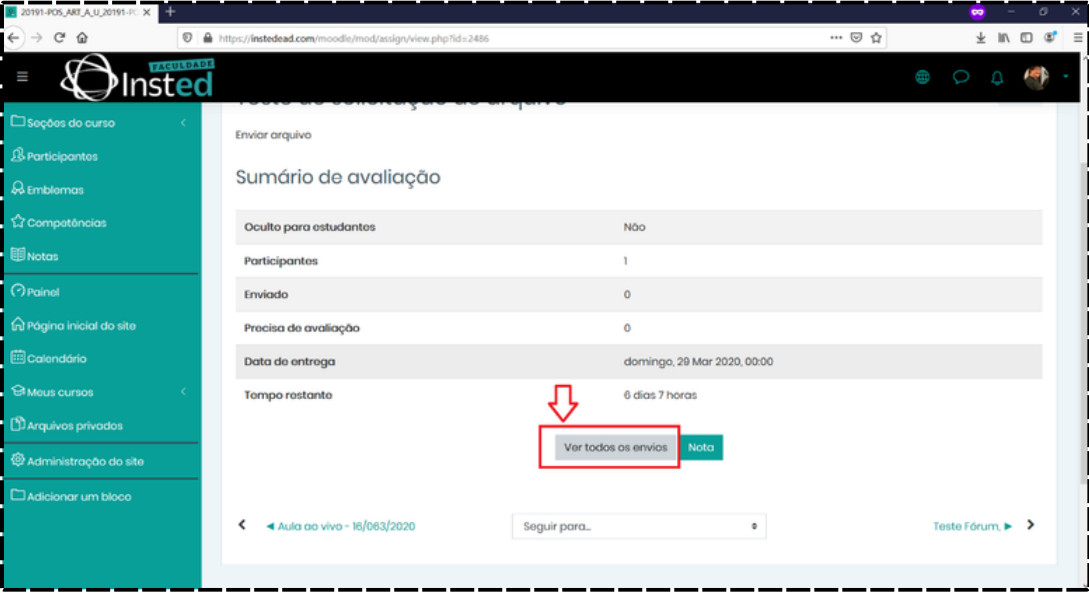

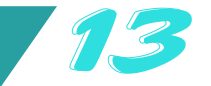

E assim ter acesso aos arquivos postados:

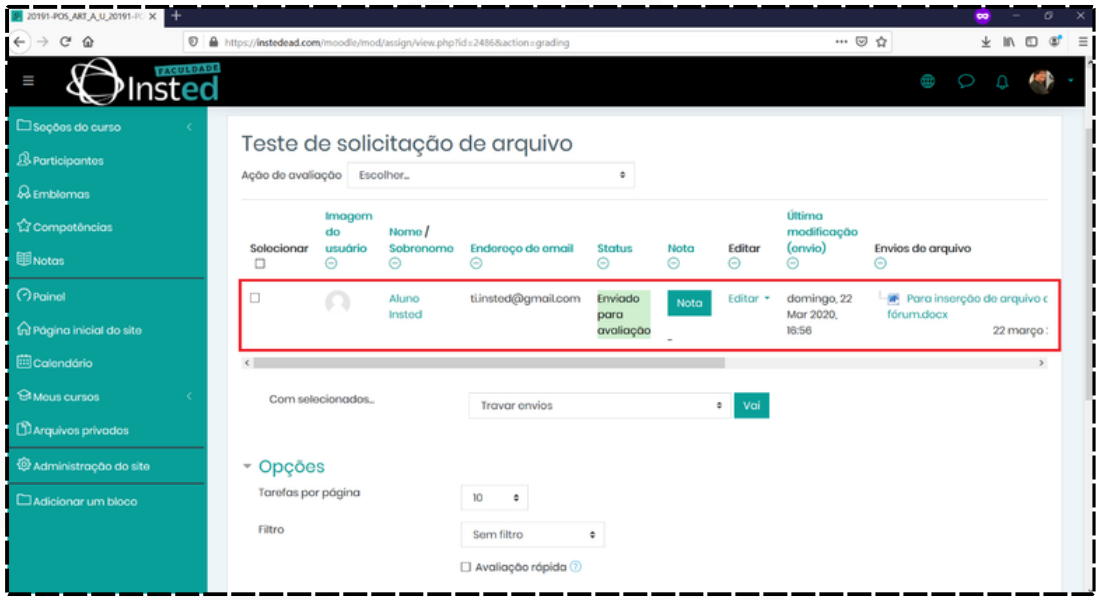

4.4 - Tutorial – Lançamento de Notas

Ao entrar no portal, acesse a aba "Acadêmicos" e em seguida "Lançamento de Notas".

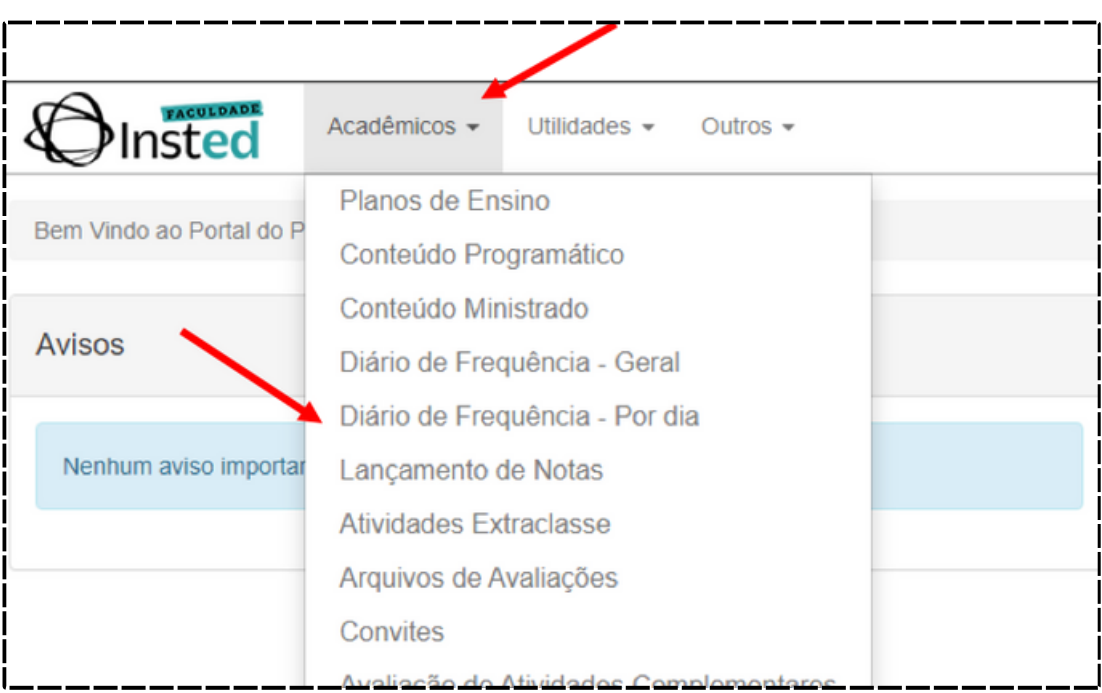

Selecione o botão "Notas" na matéria que será feito o lançamento das notas.

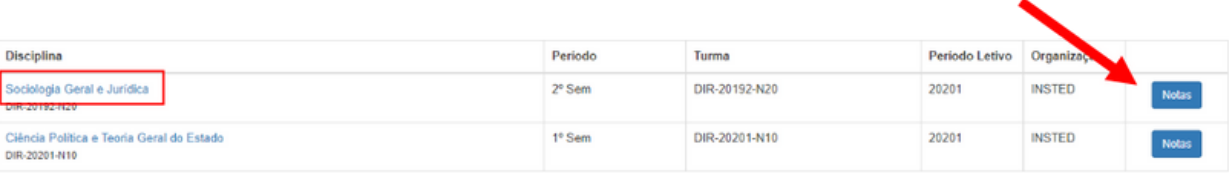

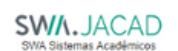

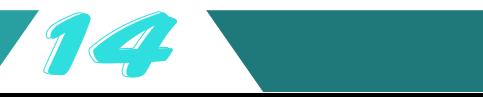

Selecione o Período do da Turma e click em "Consultar".

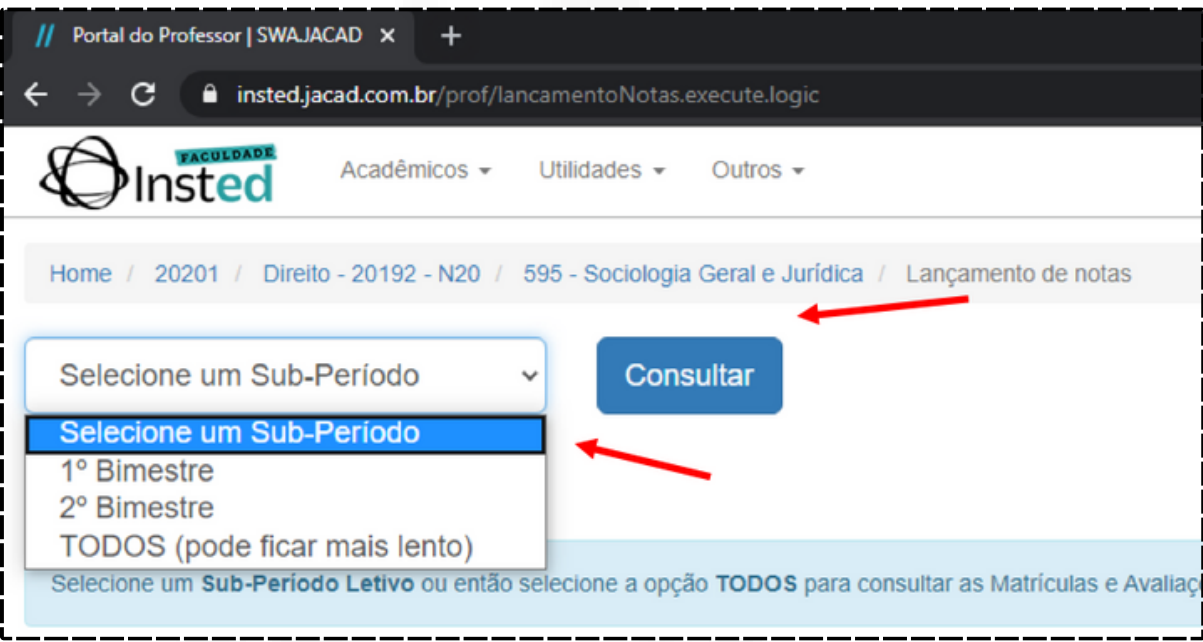

Selecione "Ativar edição" para incluir as notas e em seguida selecione "Consultar" novamente para liberar a edição.

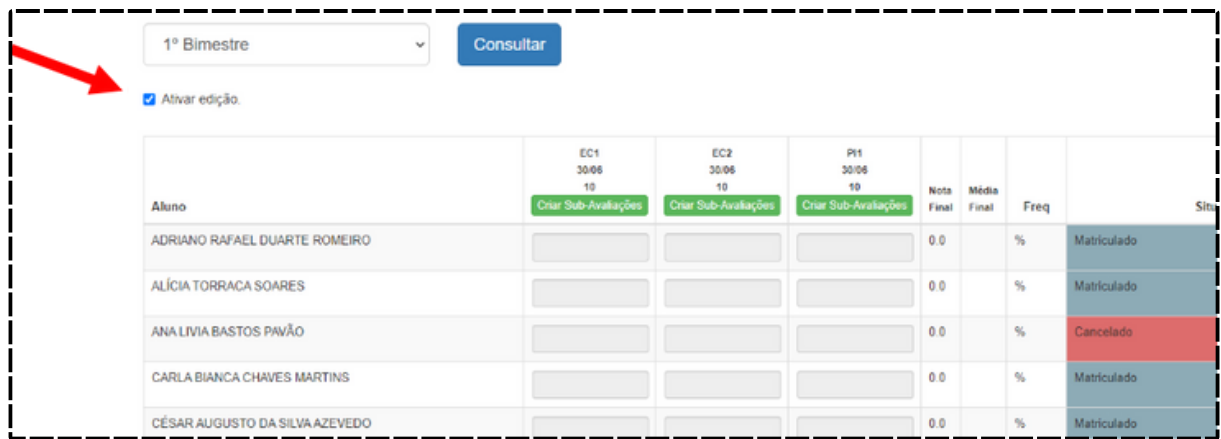

Inclua as notas conforme a coluna de avaliação.

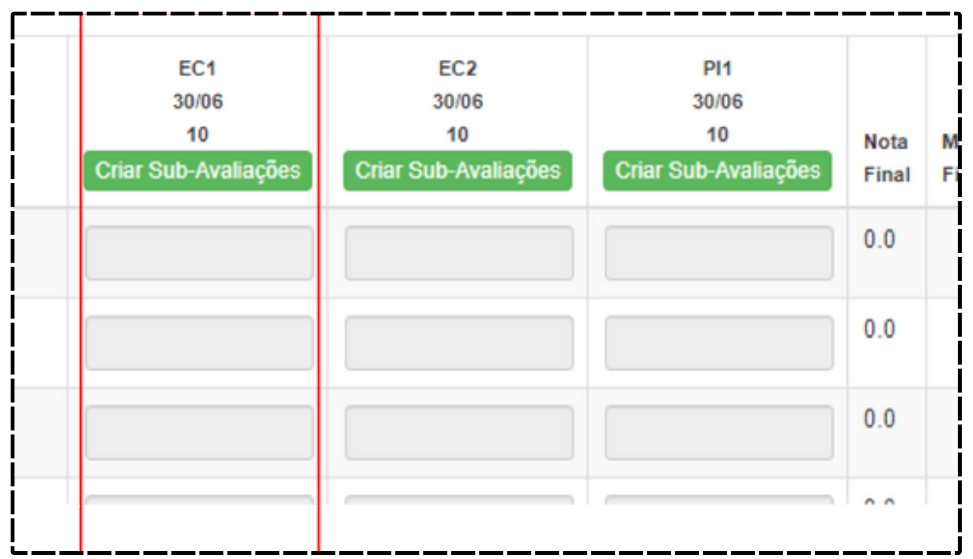

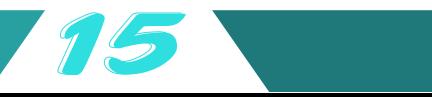

Observação: As notas de caráter 10 (dez) deveram ser lançadas com o numeral 100 (cem)

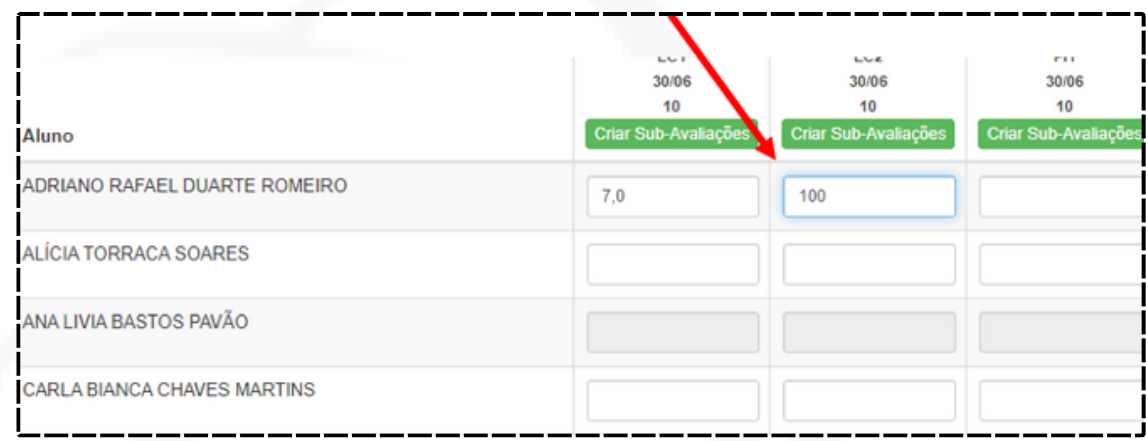

Após a digitação das notas, ou mesmo durante para não correr o risco de perder as notas já digitadas, precisa "Salvar Alterações" que se encontra no final da lista de alunos.

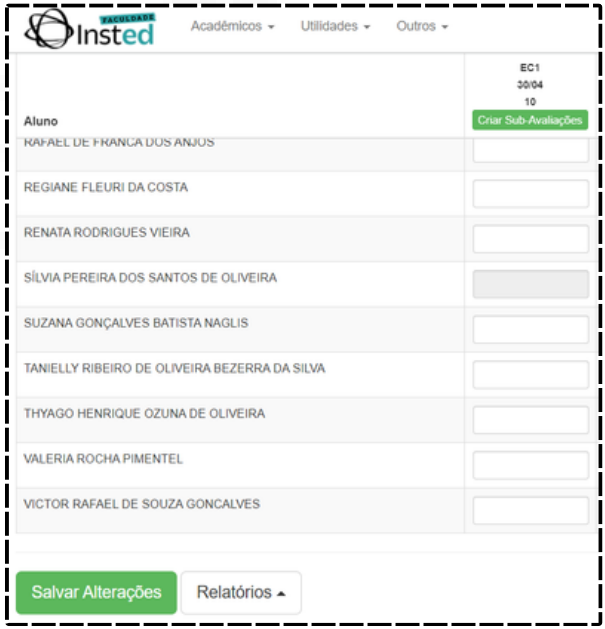

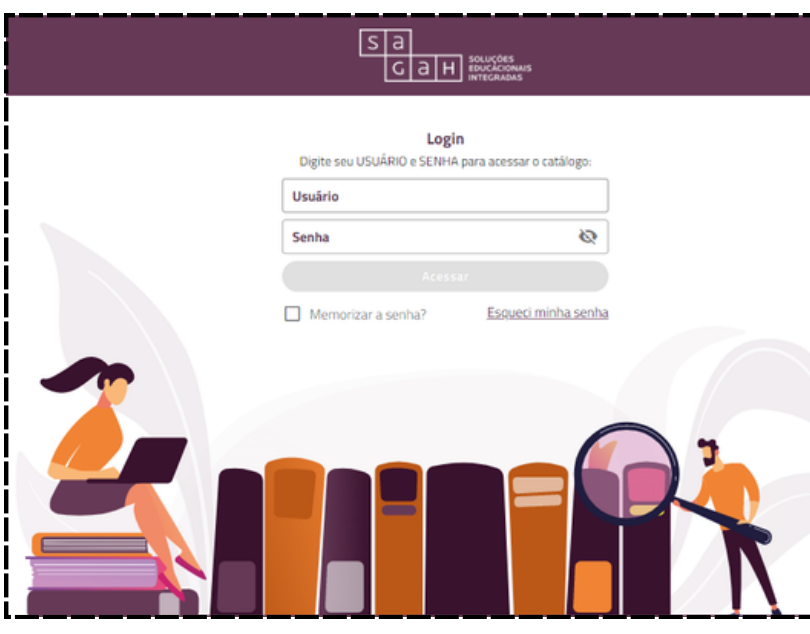

### **5. -UTILIZANDO AS UNIDADES DE APRENDIZAGEM DA SAGAH**

Para acessar o ambiente Sagah utilize o endereço: [https://catalogo.grupoa.educati](https://catalogo.grupoa.education/) on com o usuário e senha encaminhados no e-mail.

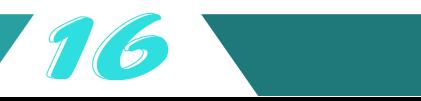

Após o login, a primeira ação a ser realizada é acessar a área Minhas Disciplinas e alterar o número de unidades que irá utilizar no semestre, para cada disciplina:

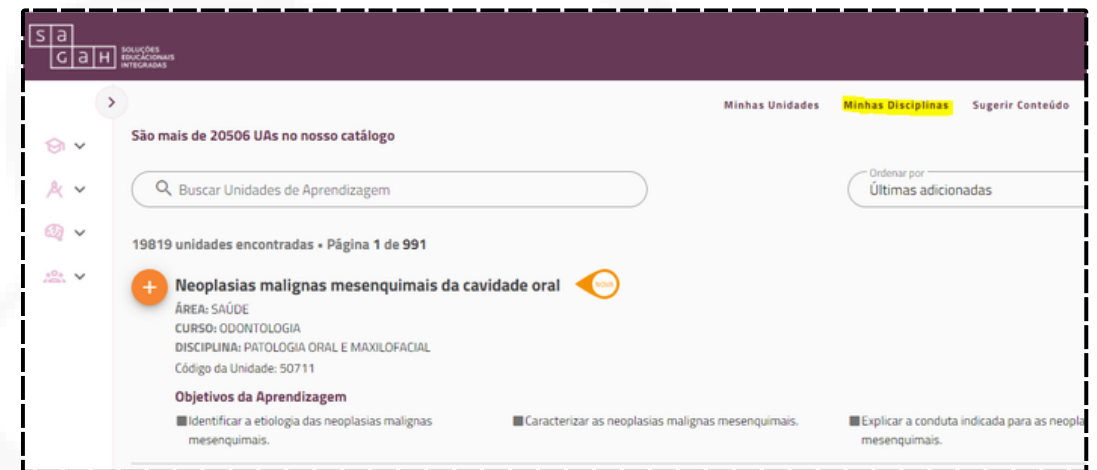

Utilize a opção Editar  $( \cdot )$  e informe a quantidade de UAs, após confirme  $( \cdot )$ para salvar

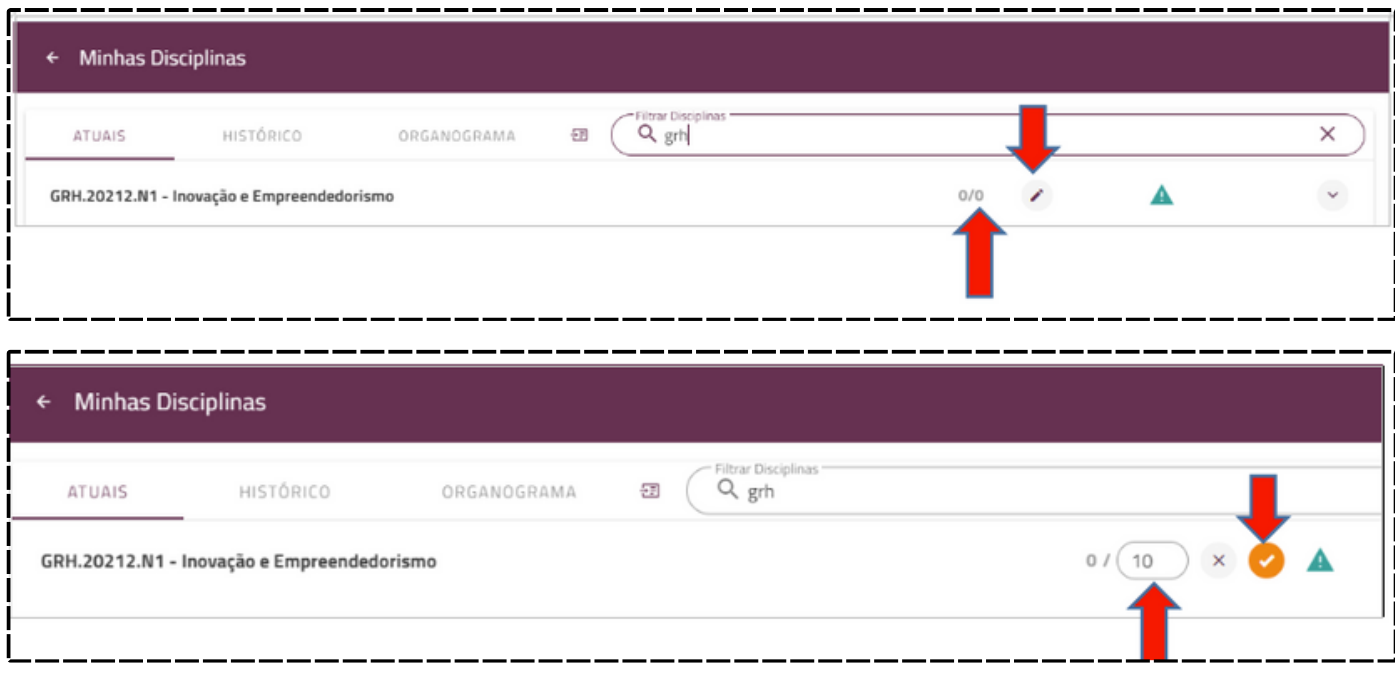

Ao fazer a configuração de quantidade, basta fazer a pesquisa do assunto da UA:

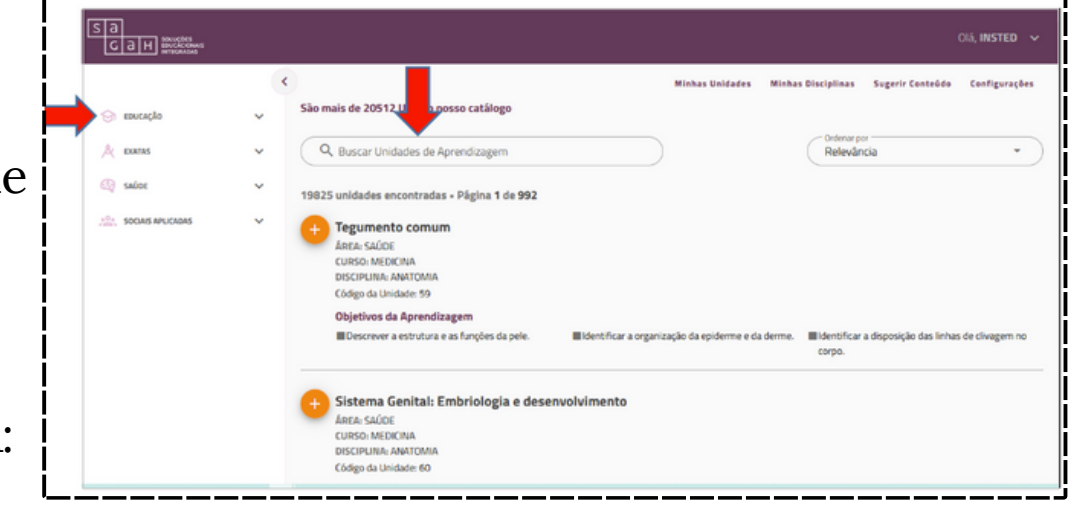

17

A pesquisa pode ser feita digitando algum termo ou palavra-chave, ou ainda buscando nos grupos no menu à esquerda.

A pós localizada a UA que quer utilizar, ela precisa ser adicionada a sua disciplina, para isto basta clica no localizado no início do título da UA.

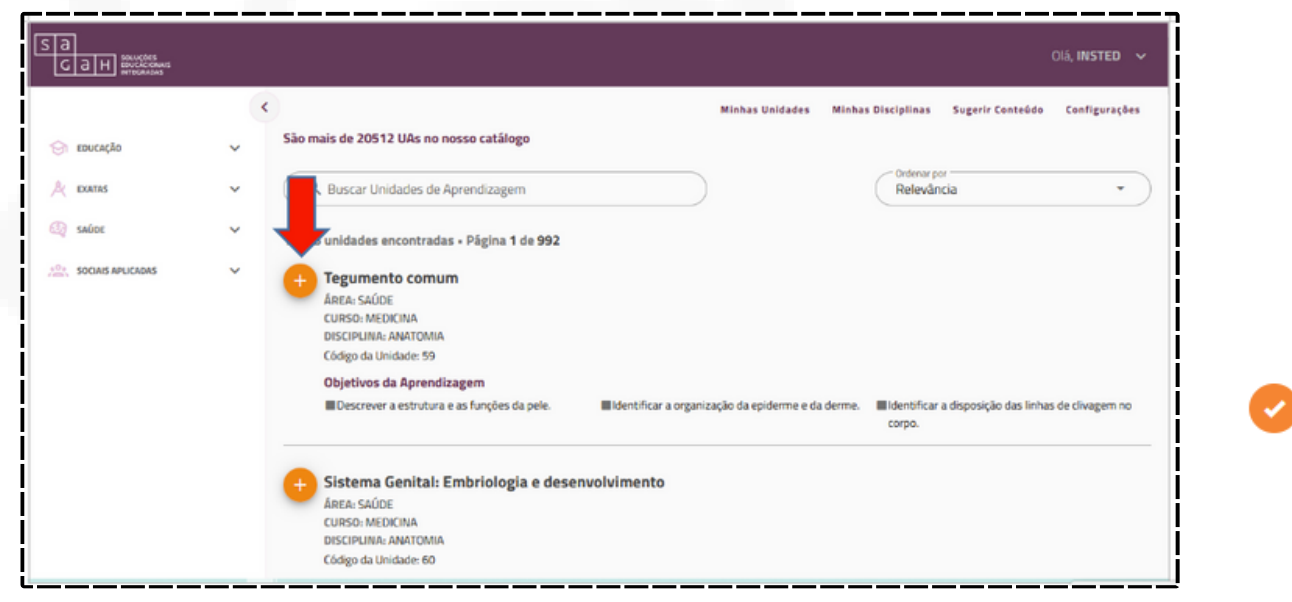

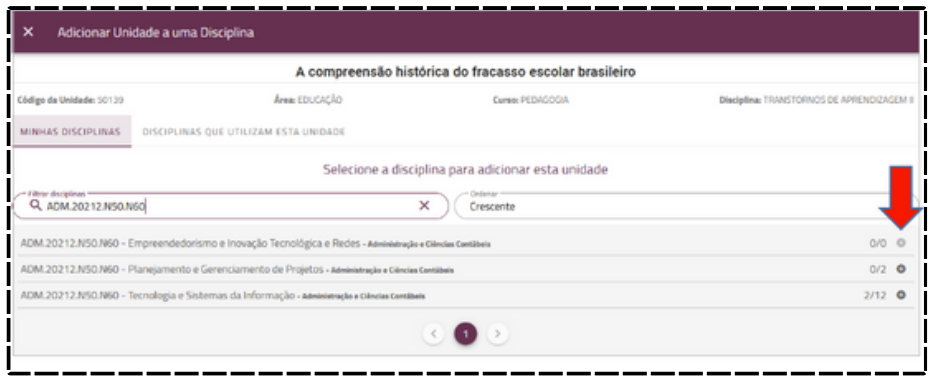

A brirá uma tela com a relação das disciplinas, na disciplina relacionada a UA escolhida basta clicar no localizado no final da linha e ela será adicionada para utilização.

Só após selecionadas o número total de unidades informada na primeira ação, que poderá solicitar a aprovação do coordenador para receber os links e utilizá-los no AVA

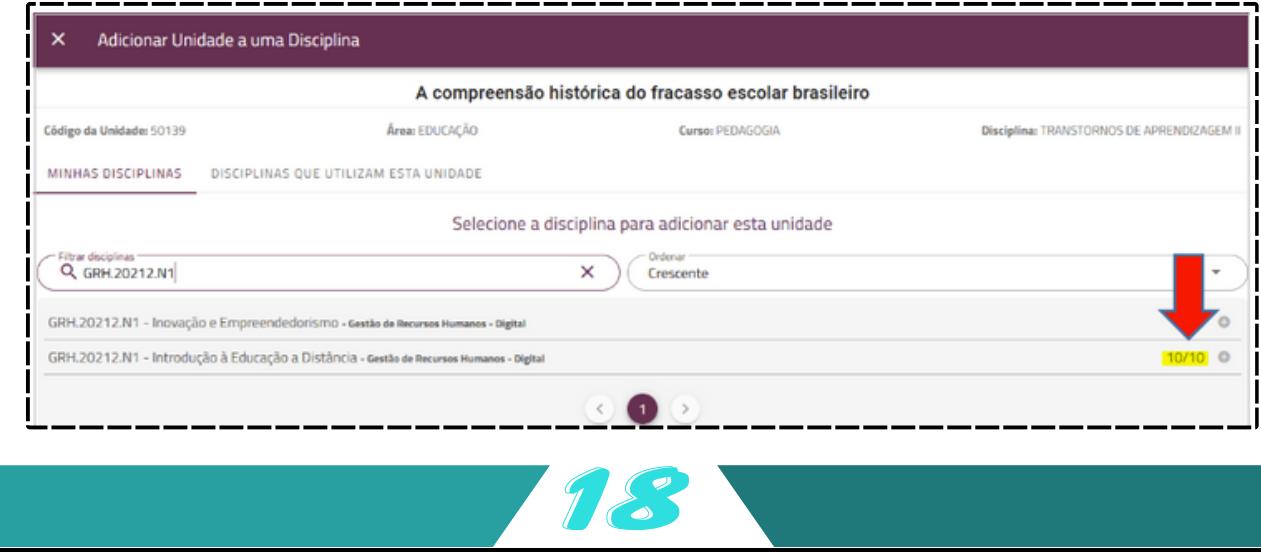

Para solicitar a aprovação, entre no menu Minhas Disciplinas:

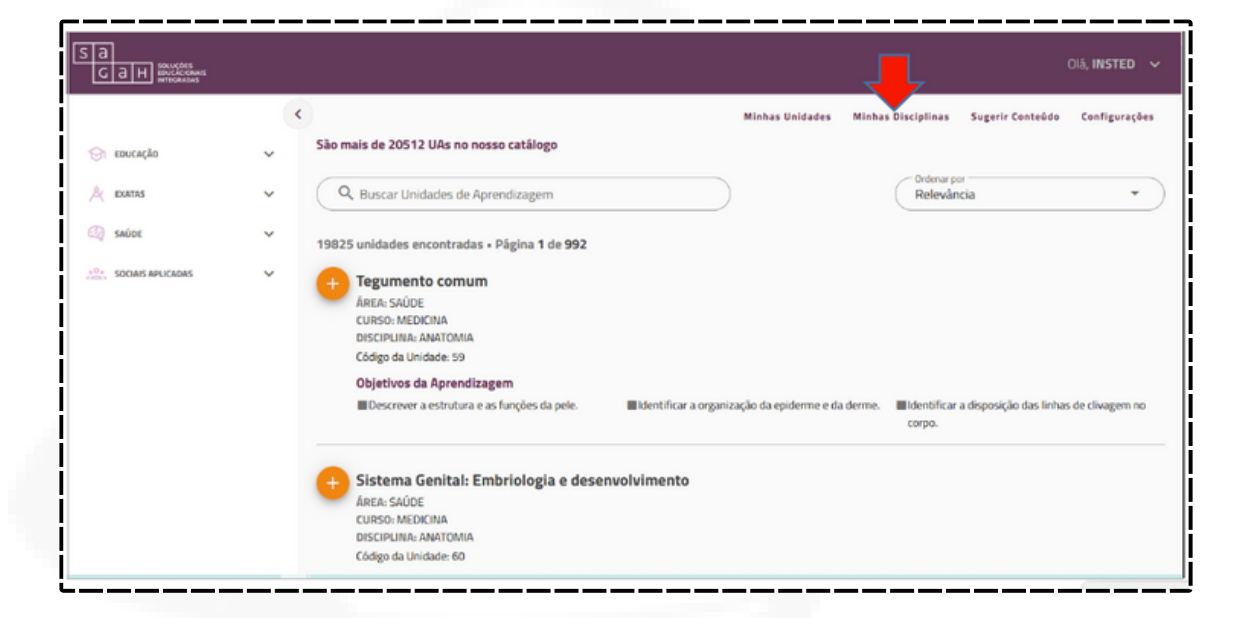

Mostre a relação de UAs selecionadas, verifique se são todas as escolhidas, e clique no botão Aprovar.

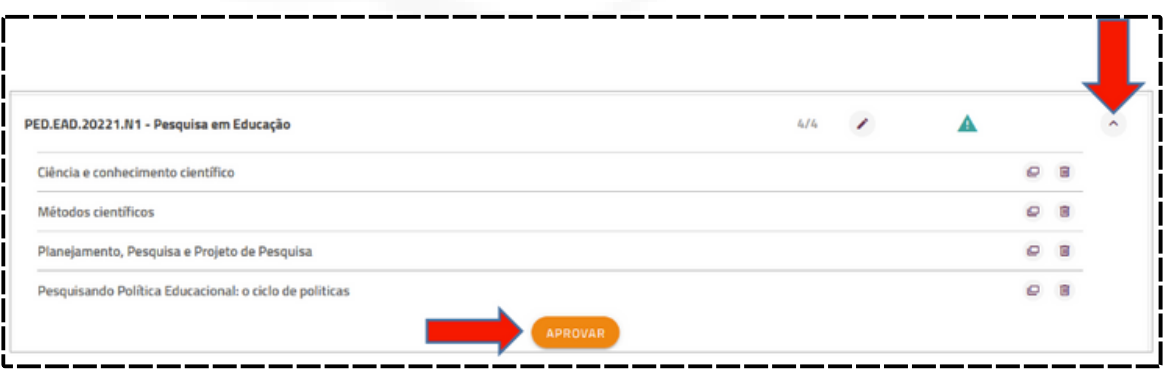

Quando o coordenador aprovar, será enviado um e-mail com a relação das UA e os links a serem utilizados.

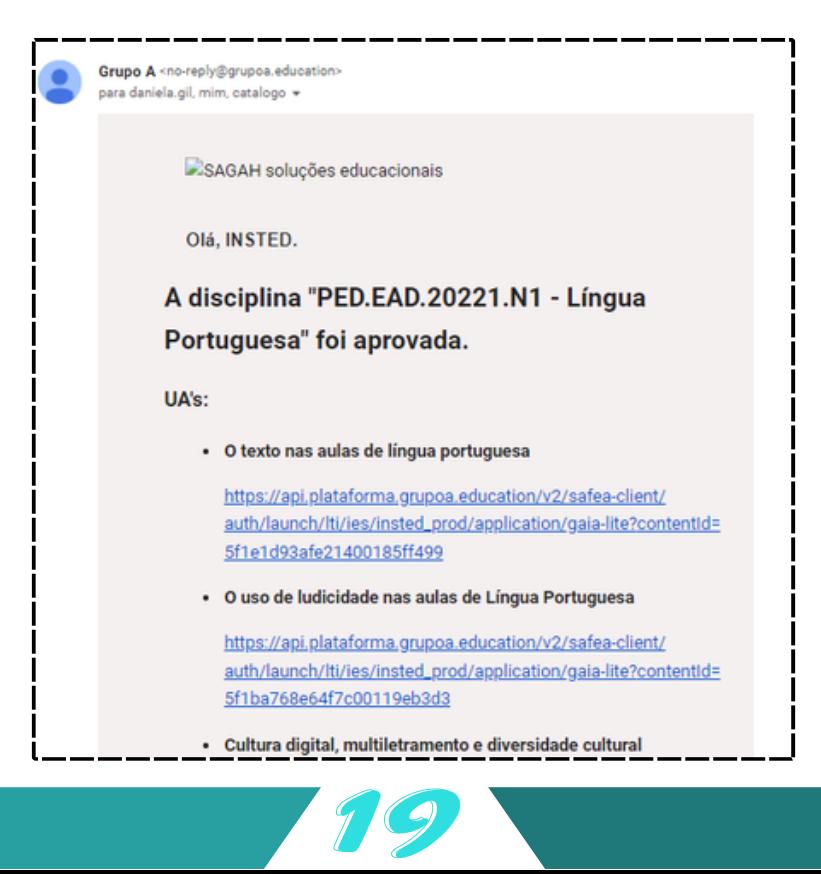

Com os links do e-mail abra o AVA e ao adicionar uma atividade ou recurso escolha a opção Ferramenta externa:

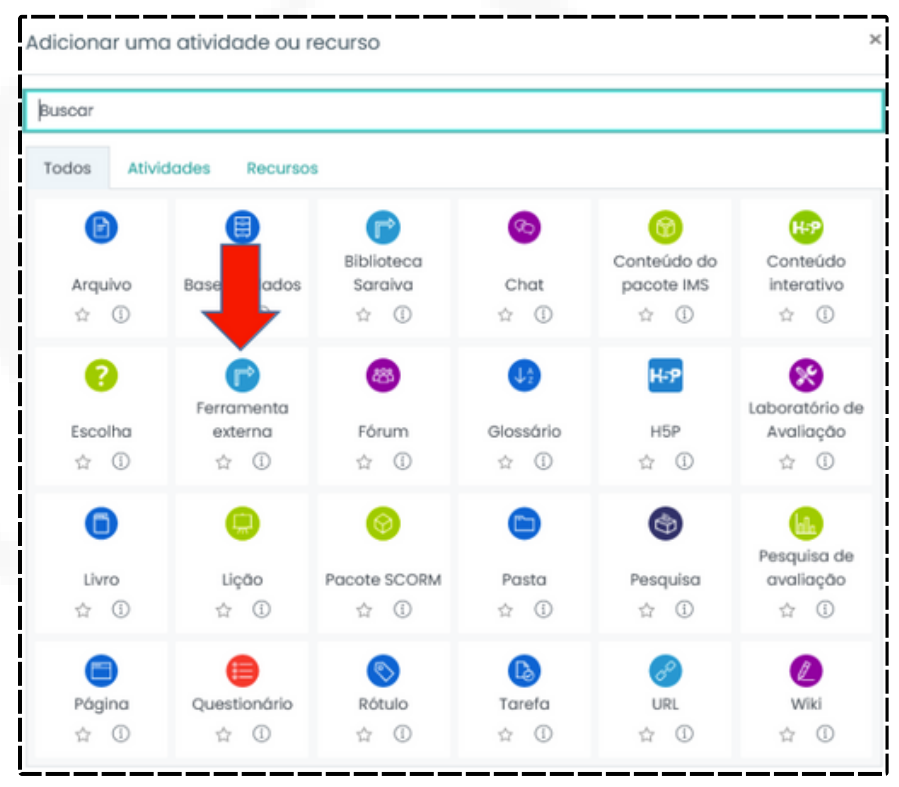

Na configuração da ferramenta, só colocar o nome da atividade, que pode ser o título da UA enviada no e-mail, e a URL da ferramenta, que é o link da UA também recebida no e-mail, pronto, só salvar e voltar ao curso:

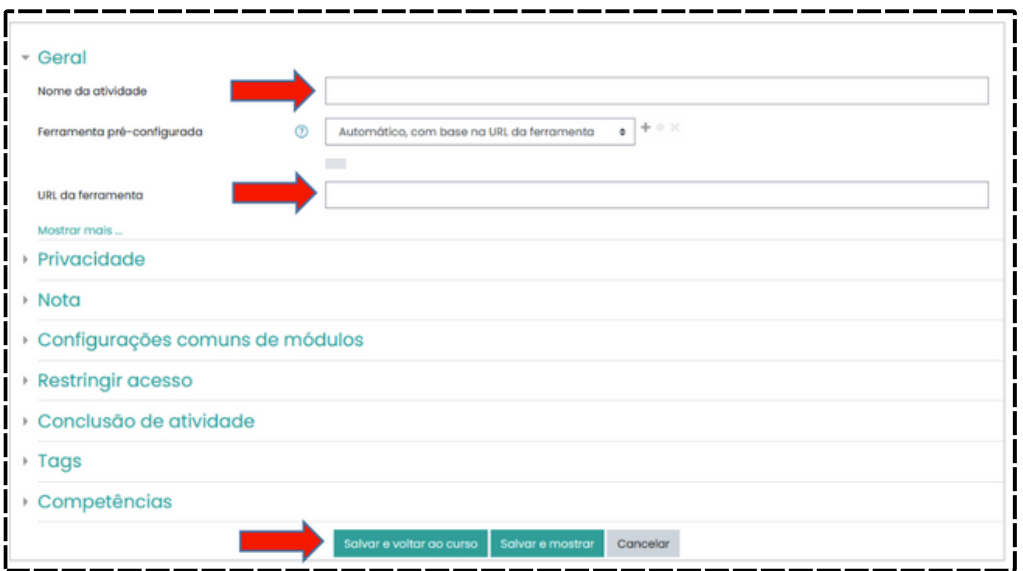

Para testar a disponibilização, ou até mesmo acompanhar o engajamento dos alunos no acesso ao conteúdo da UA, clique na atividade criada e será apresentada uma página antes do conteúdo que é disponibilizado ao acadêmico (está página só aparece para o perfil professor), onde lista os alunos que fizeram o acesso, o progresso dele na UA, a nota do Desafio, dos Exercícios, sua Participação e a Nota Final, e ainda, a possibilidade de avaliar este aluno e colocar uma justificativa dessa avaliação para cada aluno.

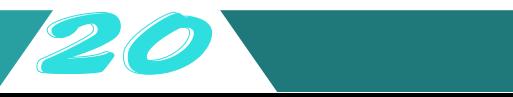

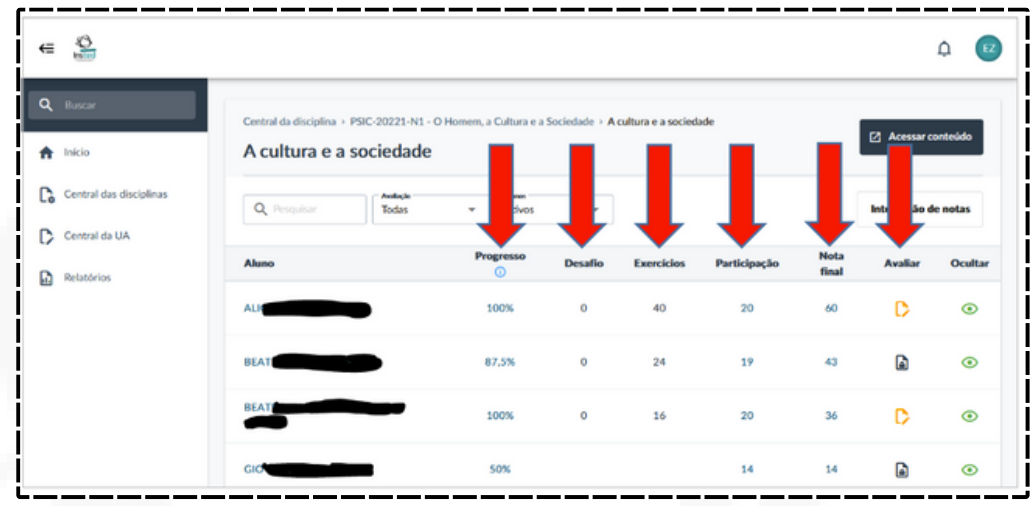

Ainda o professor, pode fazer um bloqueio de alguns tópicos do conteúdo, para poder utilizar em um momento diferente da aula, como por exemplo os exercícios, para isto, acesso o conteúdo:

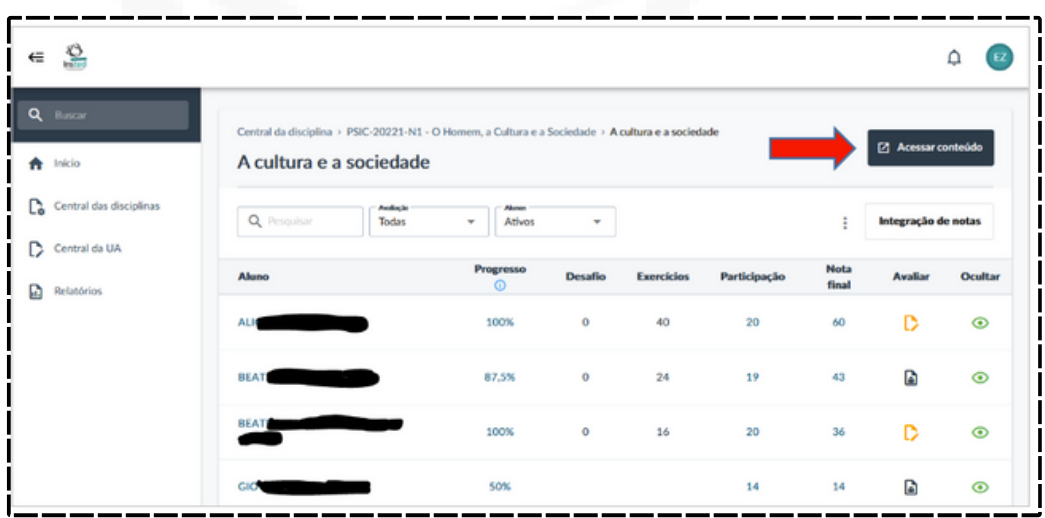

No conteúdo, localize o tópico que deseja esconder temporariamente e use a opção de ocultar o item.

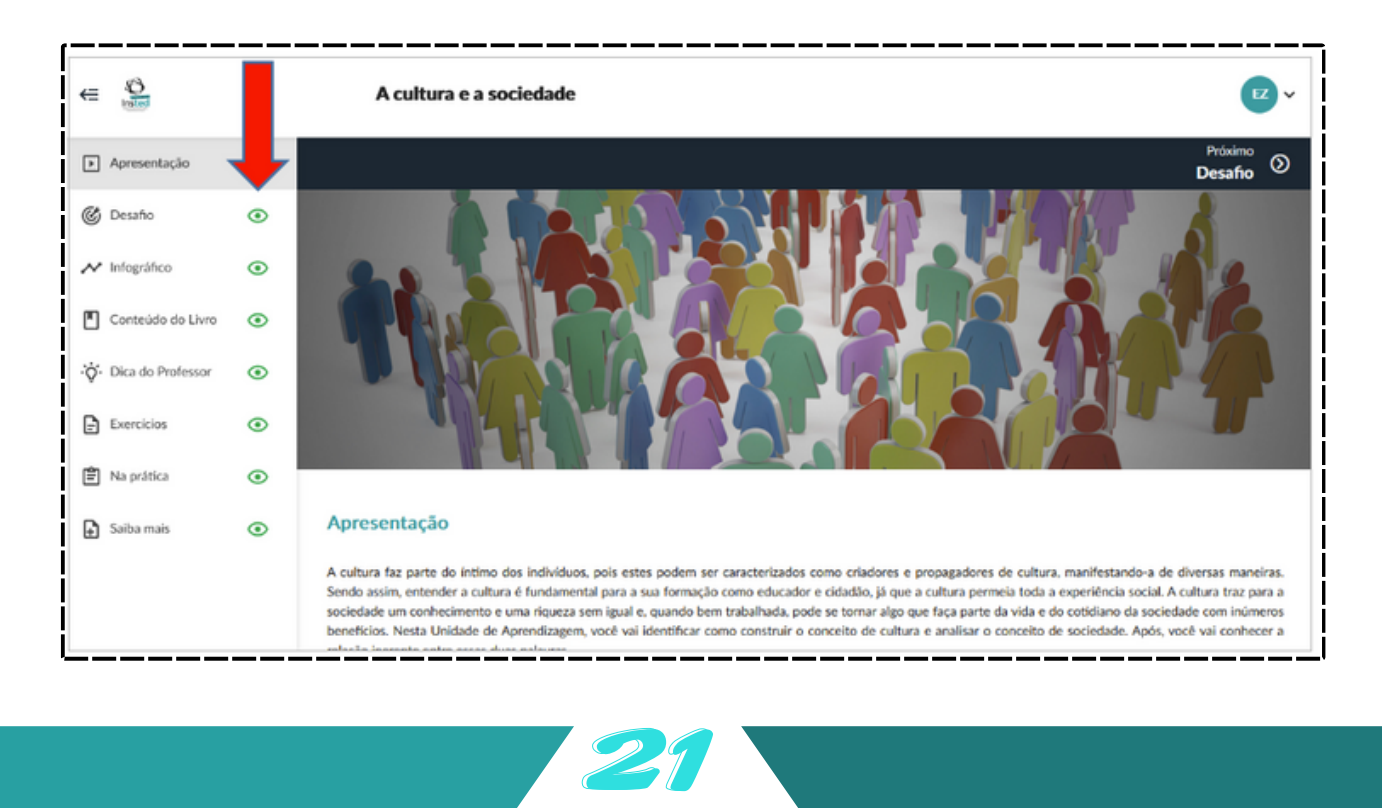

Quando desejar apresentar novamente ao aluno, repita a ação, mas agora liberando o item para o aluno.

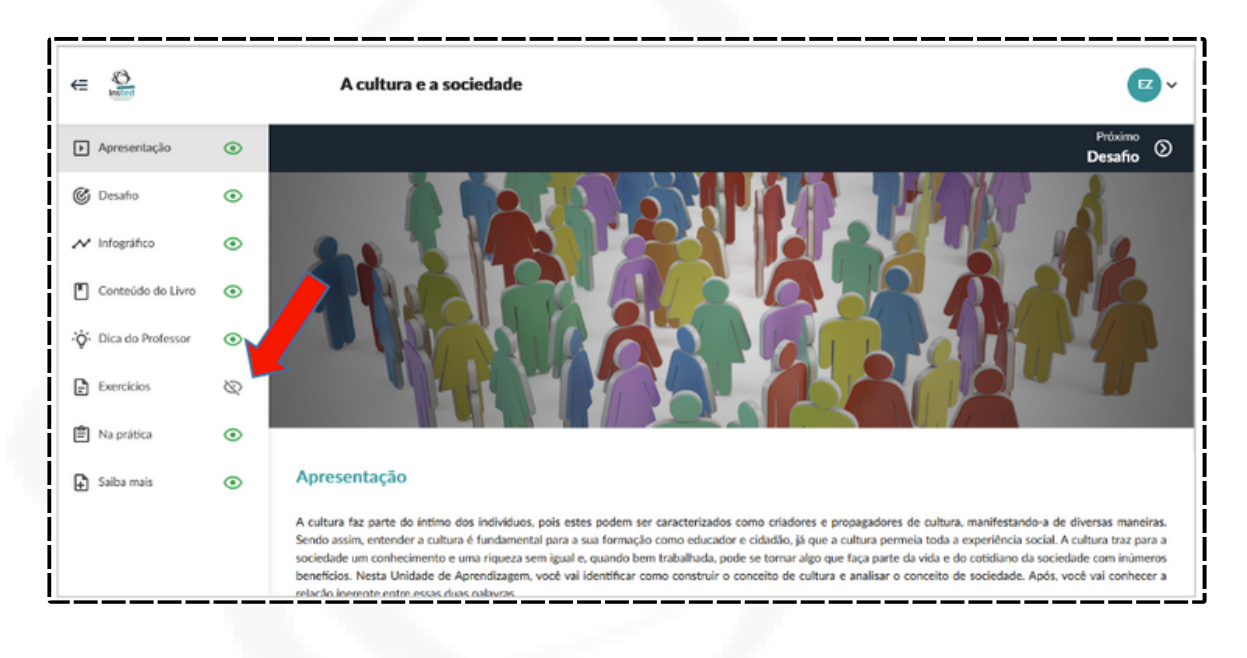

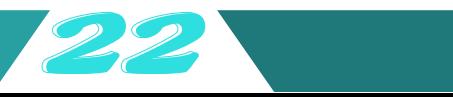